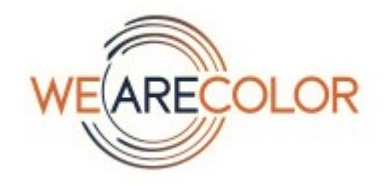

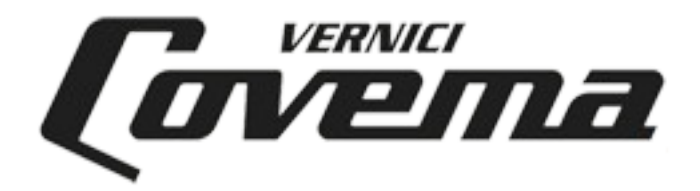

# **Covema Vernici S.p.A.**

# **Manuale per l'installazione del software Colorgest**

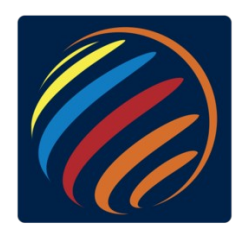

Versione: 1.6 Data: 31/07/23

### **Prerequisiti**

1. PC con sistema operativo **Windows 10 Pro** oppure **Windows 11 Pro.**

Il supporto da parte di Microsoft per Windows 8 e Windows 8.1 è terminato il 31/1/2023, si invitano pertanto tutti i clienti a migrare a Windows 10 o Windows 11. In futuro non sarà possibile garantire il funzionamento dell'applicativo su Windows 8.

#### **Il software non può essere installato su Windows 7 o Windows XP.**

#### 2. **Configurazione minima**

Processore dual core 4 GB RAM Disco SSD con almeno 50GB di spazio libero Porte USB – una per ogni dispositivo da collegare (es. Tintometro, spettrofotometro, stampante, etc.) Scheda grafica e monitor con risoluzione minima 1280x720 pixel

#### 3. **Configurazione raccomandata**

Processore quad core 8 GB RAM Disco SSD con almeno 50GB di spazio libero Porte USB – una per ogni dispositivo da collegare (es. Tintometro, spettrofotometro, stampante, etc.) Scheda grafica e monitor con risoluzione minima 1280x720 pixel

- 4. Il PC sul quale viene eseguita l'installazione deve essere dotato di **collegamento a Internet**.
- 5. L'unico **antivirus** supportato da Covema Vernici è **Avast Antivirus**, si consiglia l'uso della versione a pagamento, in alternativa può essere utilizzata la versione Avast Free.

In caso sul pc siano presenti altri antivirus non verrà fornito supporto a problematiche derivanti dall'antivirus, viene solo fornita una lista di esclusioni che devono essere impostate per consentire il corretto funzionamento dell'applicazione.

6. **Teamviewer** per il colleganto di assistenza da remoto.

### **Installazione in breve**

- 1. Chiudere tutti i programmi aperti sul PC
- 2. Scaricare il setup dal link <https://www.covemavernici.com/phocadownload/colorgest/Setup-Automatico-Colorgest.exe>
- 3. Eseguirlo facendo click con il tasto destro e poi con "Esegui come amministratore"

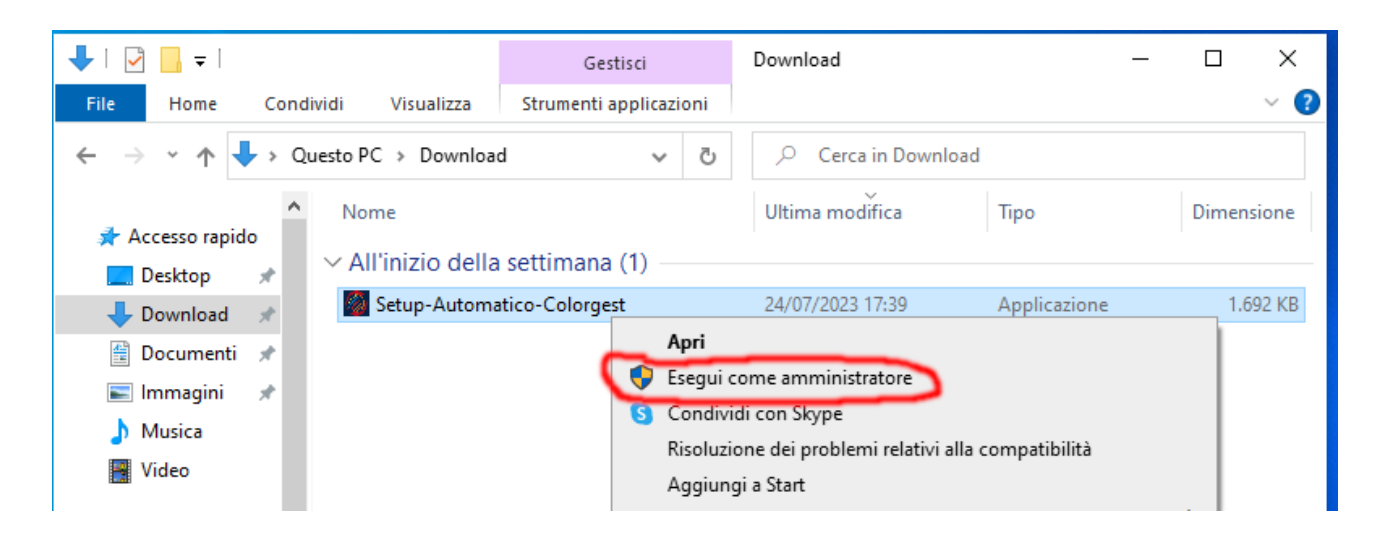

- 4. Fare sempre click su Si/Avanti/Installa fino a quando non vengono installati Teamviewer, Avast Antivirus e Colorgest. Per i dettagli vedere le sezioni:
	- **[Aggiunta delle eccezioni per Avast Antivirus](#page-6-0)**

- **[Installazione del Colorgest](#page-10-0)**

5. **Contattare il servizio Tintometria** di Covema Vernici tramite il modulo disponibile al seguente link<https://covemavernici.freshdesk.com/support/tickets/new> per farsi attribuire i codici necessari all'attivazione della postazione.

Nella **tipologia** della richiesta indicare "**Assistenza tintometri, Mixer, Bilance**".

Trovate le istruzioni dettagliate nella sezione **[Primo avvio del Colorgest e configurazione](#page-18-0)  [iniziale](#page-18-0)**

## **Download dei file necessari per l'installazione**

Scaricare tutti i file indicati nella cartella Download del proprio utente.

#### **Link diretti:**

<https://www.covemavernici.com/phocadownload/colorgest/Setup-Automatico-Colorgest.exe>

Al termine sul pc dovrebbero essere presenti i seguenti file:

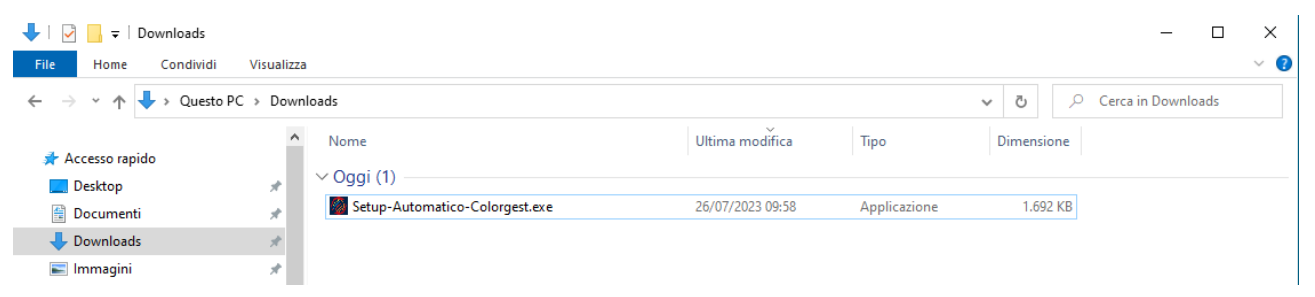

A questo punto è possibile proseguire con i passi seguenti della procedura di installazione[:](#page-6-0) **[Aggiunta delle eccezioni per Avast Antivirus](#page-6-0)**

Di seguito viene riportato il dettaglio di ogni download.

Scaricare il setup del Colorgest usando il link veloce della pagina precedente oppure dal sito [https://www.covemavernici.com](https://www.covemavernici.com/)

Dal menù DOCUMENTI scegliere Tintometria

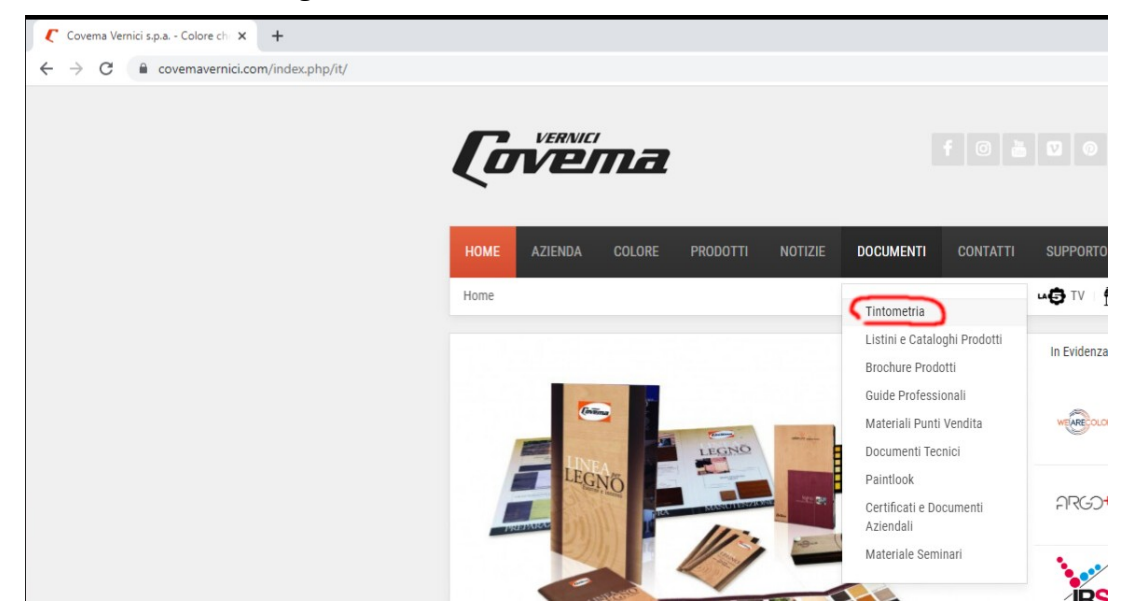

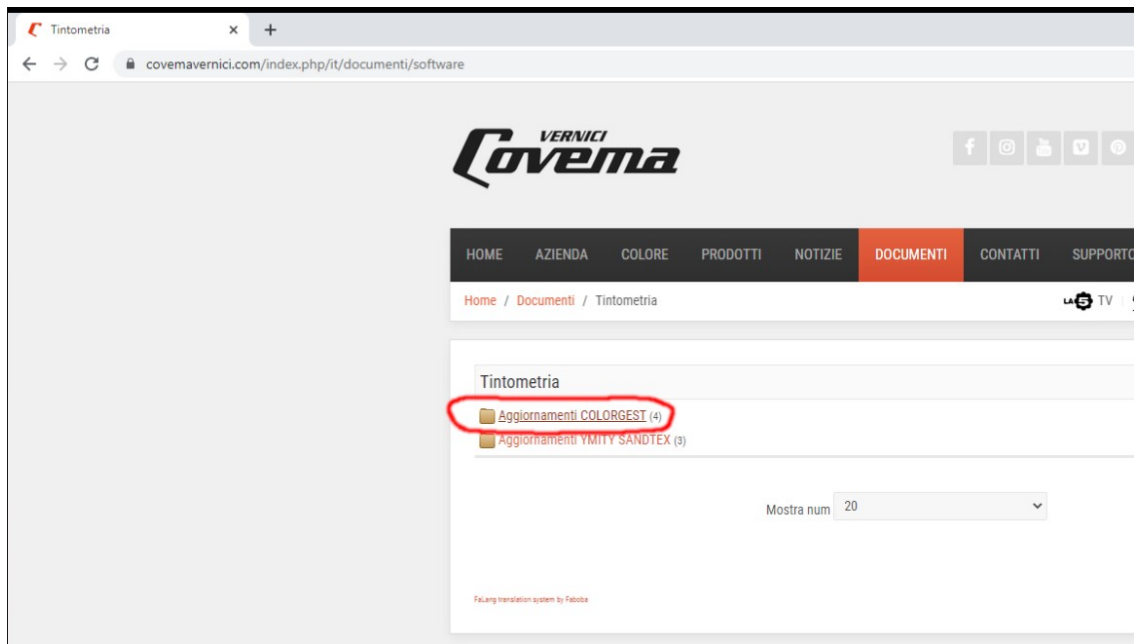

Quindi fare click sul pulsante DOWNLOAD del file "NUOVO COLORGEST 2023 – Installazione e aggiornamento"

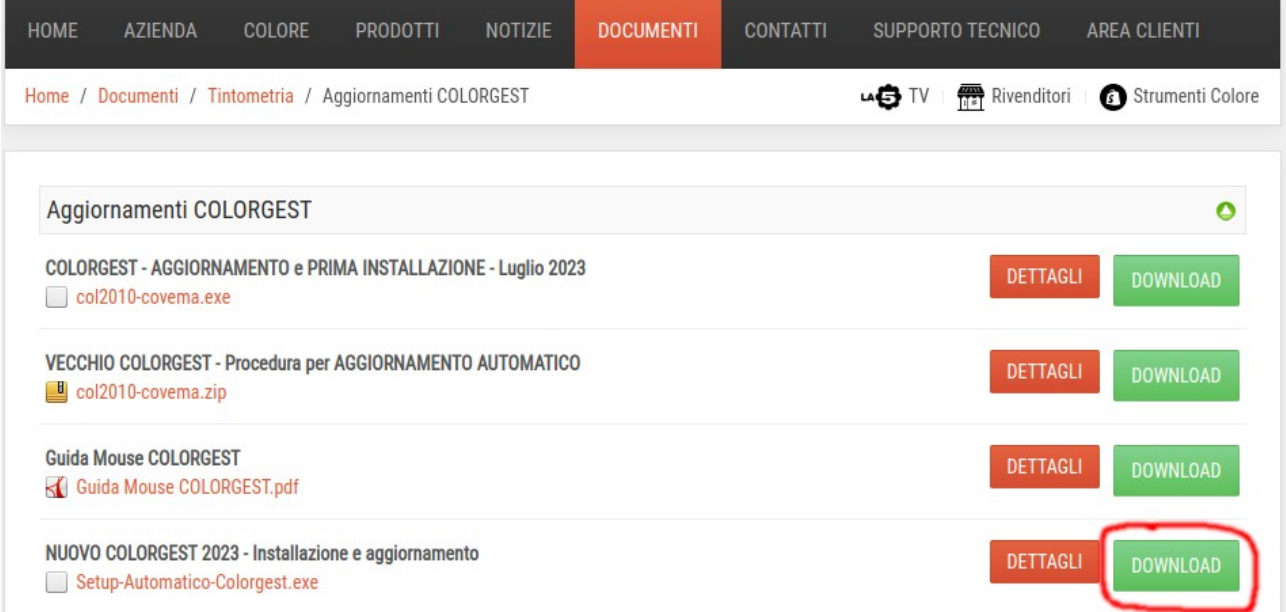

#### Nella pagina di download

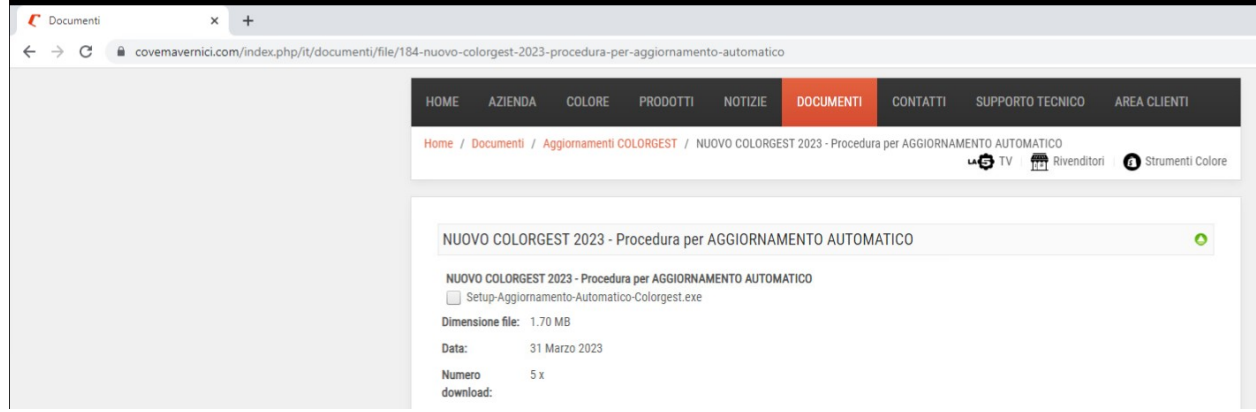

#### fare click sul link in fondo alla pagina "CLICCA QUI PER SCARICARE IL FILE"

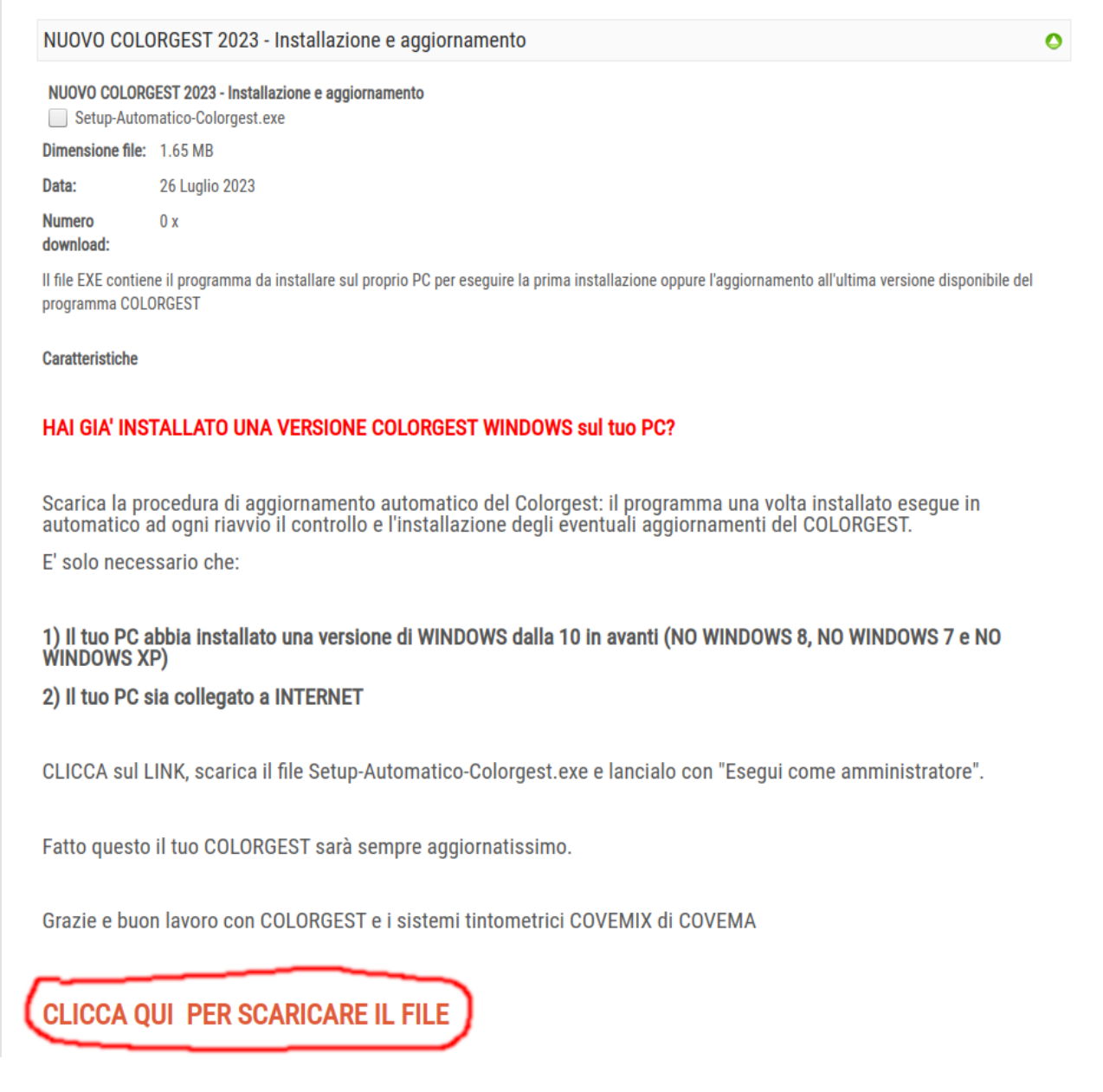

## <span id="page-6-0"></span>**Aggiunta delle eccezioni per Avast Antivirus**

**Se, quando viene installato il Colorgest, Avast Antivirus non è ancora installato** l'aggiunta delle eccezioni sarà automatica, **passare alla sezione [Installazione del Colorgest](#page-10-0)**

**Se Avast Antivirus è già presente** affinché il setup possa inserire le eccezioni è necessario **effettuare i passaggi elencati di seguito**:

Occorre spegnere temporaneamente il modulo di autoprotezione di Avast. **Eseguire questa operazione solo in questo momento e non ripeterla in seguito.**

Aprire Avast antivirus facendo doppio click sul collegamento sul desktop:

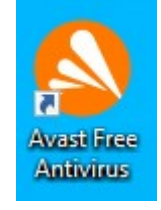

Quando compare la finestra principale di Avast premere il pulsante dei menù

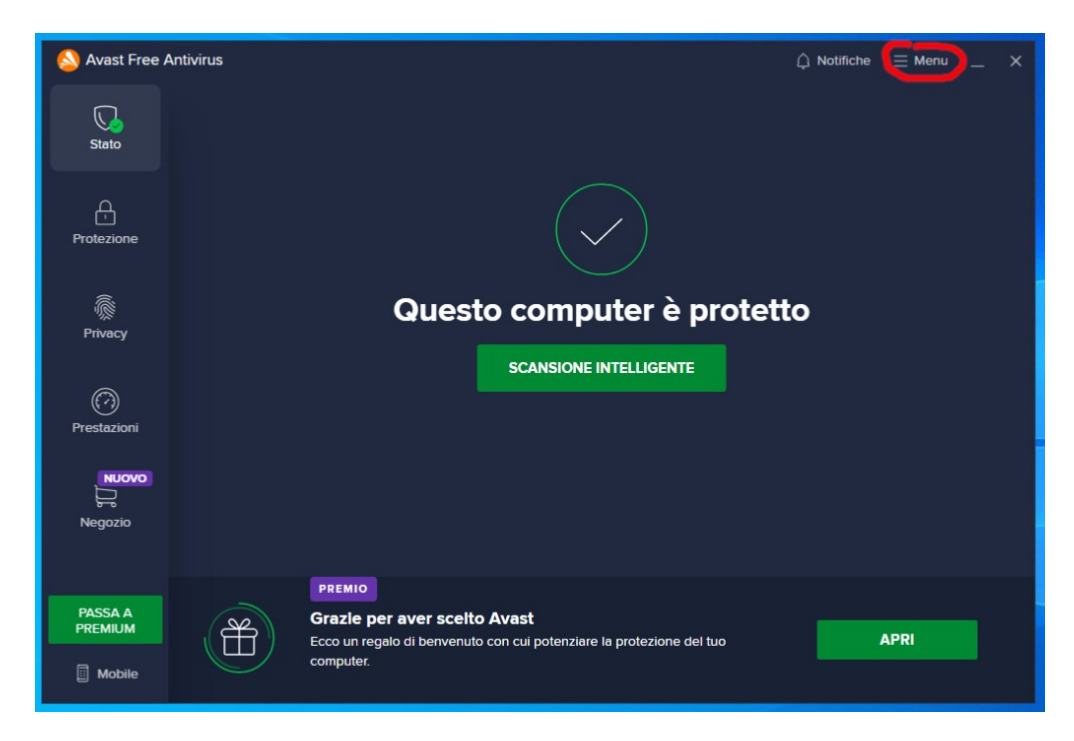

Quindi premere il pulsante "Impostazioni"

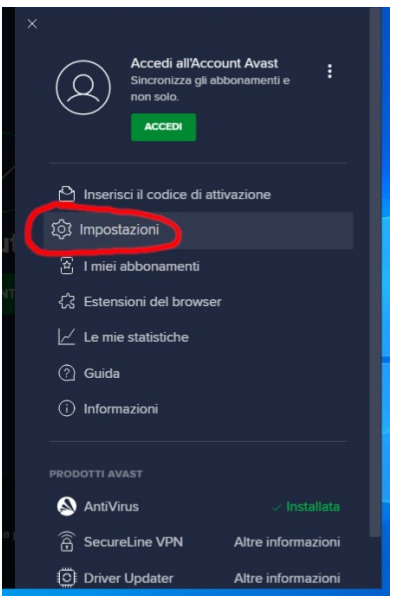

Selezionare "Generali" → "Risoluzione problemi"

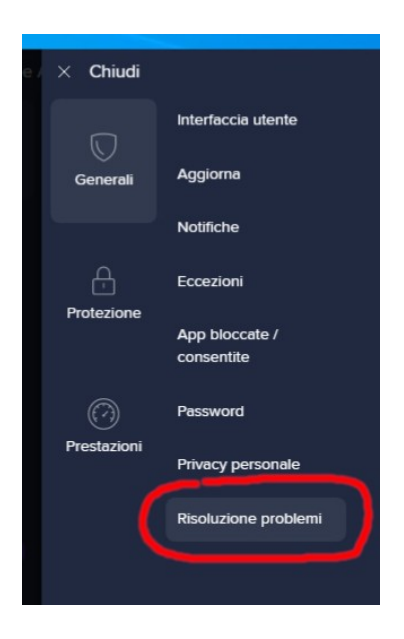

#### Deselezionare la casella "Abilita Autodifesa"

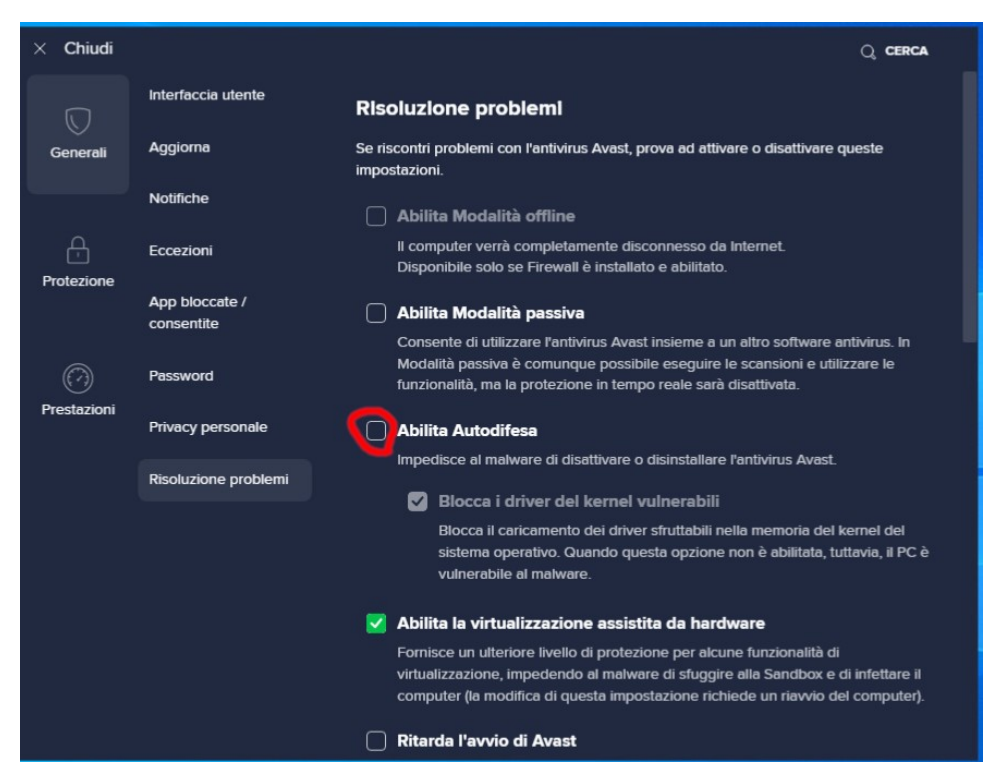

Quando viene richiesta conferma della disabilitazione dell'autodifesa premere il pulsante "OK, DISABILITA"

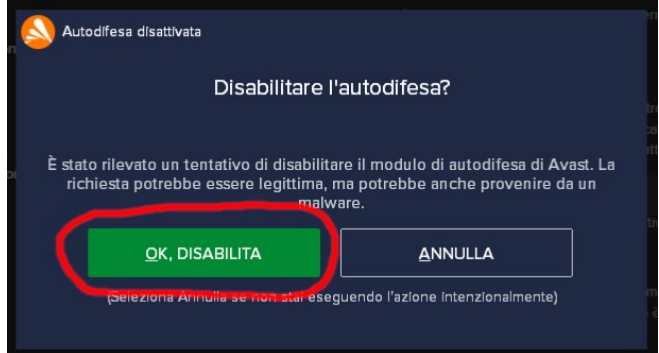

Quindi nella finestra "Risoluzione problemi" fare click su "Chiudi" in alto a sinistra.

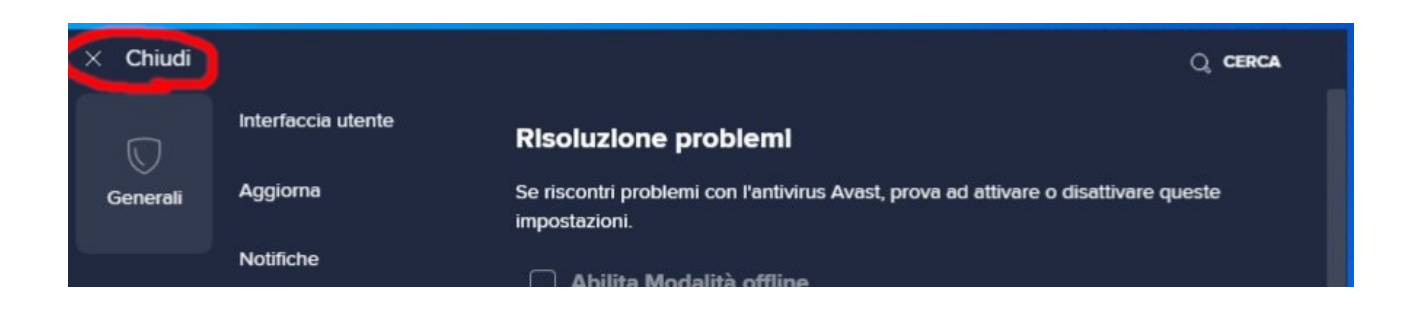

Nella finestra principale di Avast verrà mostrato un avviso che indica che l'autodifesa dell'antivirus non è attiva.

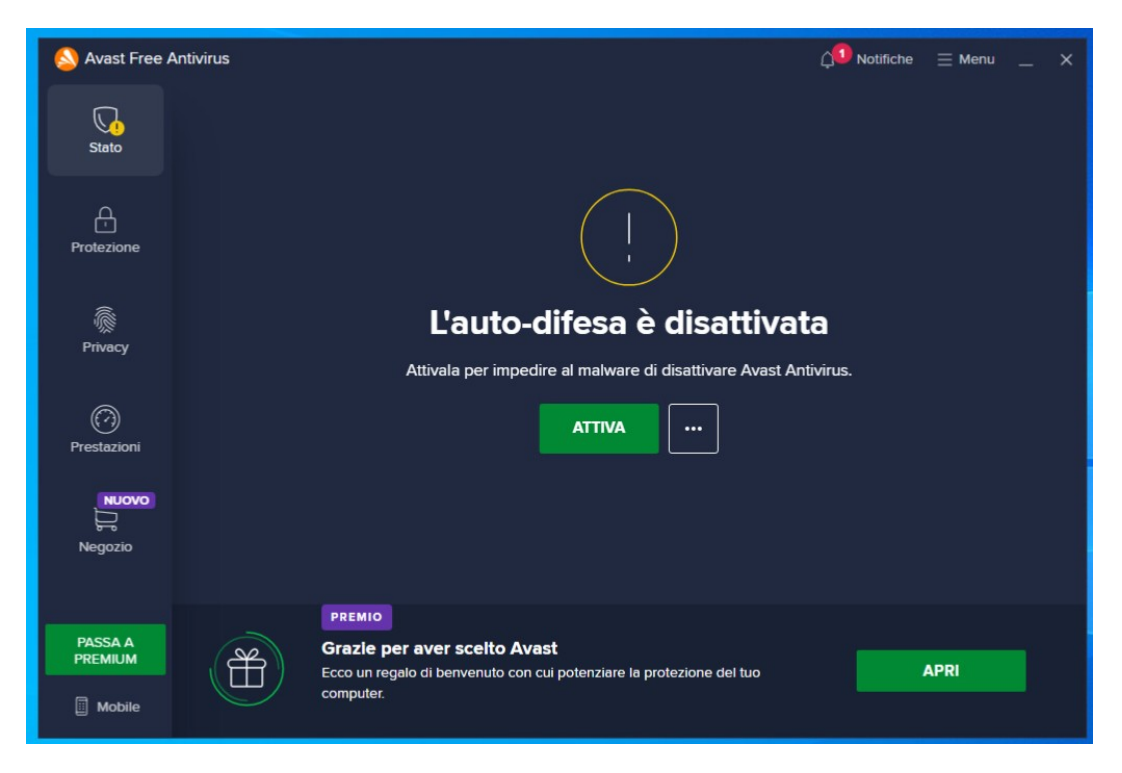

Chiudere la finestra di Avast e proseguire con l'**[Installazione del Colorgest](#page-10-0)**

## <span id="page-10-0"></span>**Installazione del Colorgest**

Prima di iniziare l'installazione chiudere tutti i programmi aperti sul PC.

Dalla cartella Download fare click con il tasto destro sul file

**Setup-Automatico-Colorgest.exe** e selezionare "**Esegui come amministratore**"

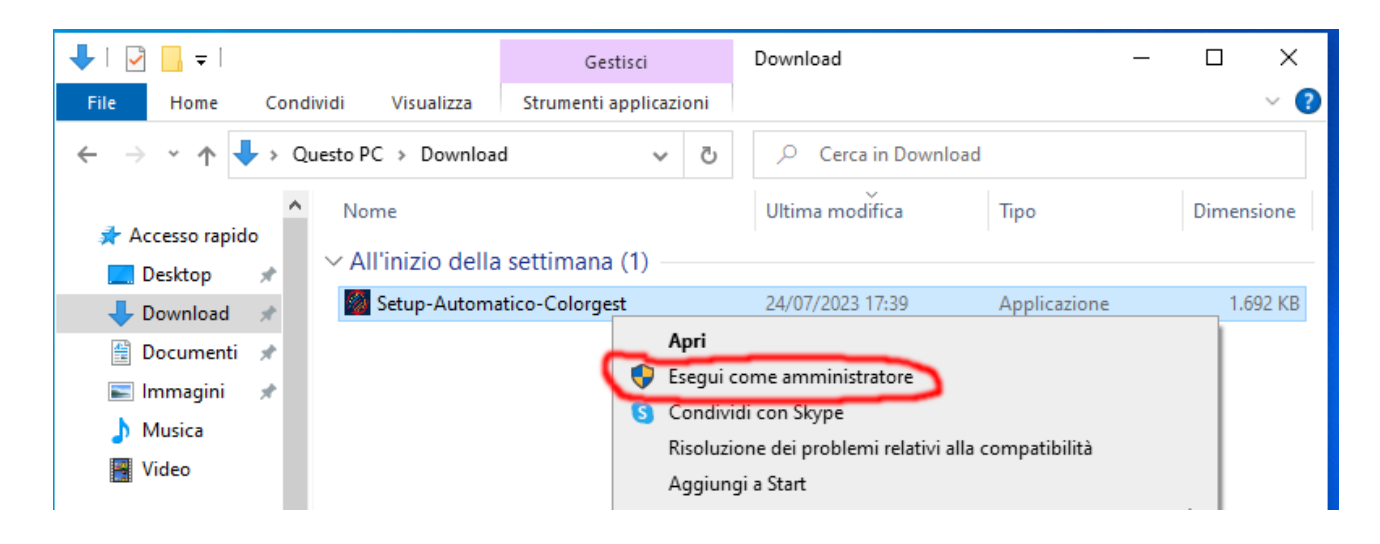

Quando compare il messaggio "Vuoi consentire a questa app di apportare modifiche al dispositivo?" selezionare "Si"

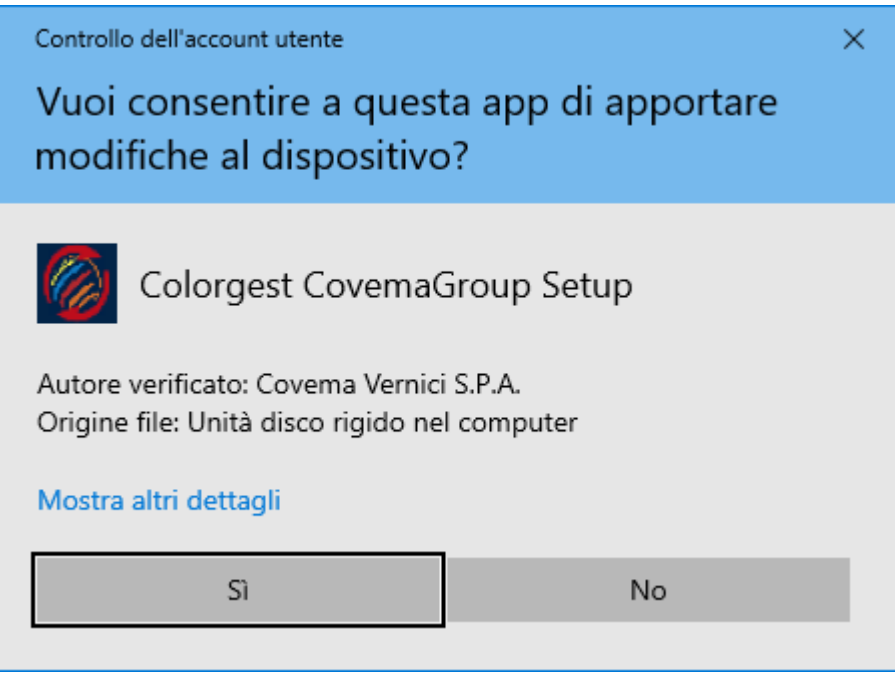

Il setup rileverà se sul pc sono già installati Teamviewer e un Antivirus. Se sul PC è installato solo l'antivirus di Microsoft, Microsoft Defender, questo verrà ignorato e il setup proporrà comunque l'installazione di Avast.

Se non vengono rilevati il setup proporrà di installare il Colorgest e i programmi mancanti.

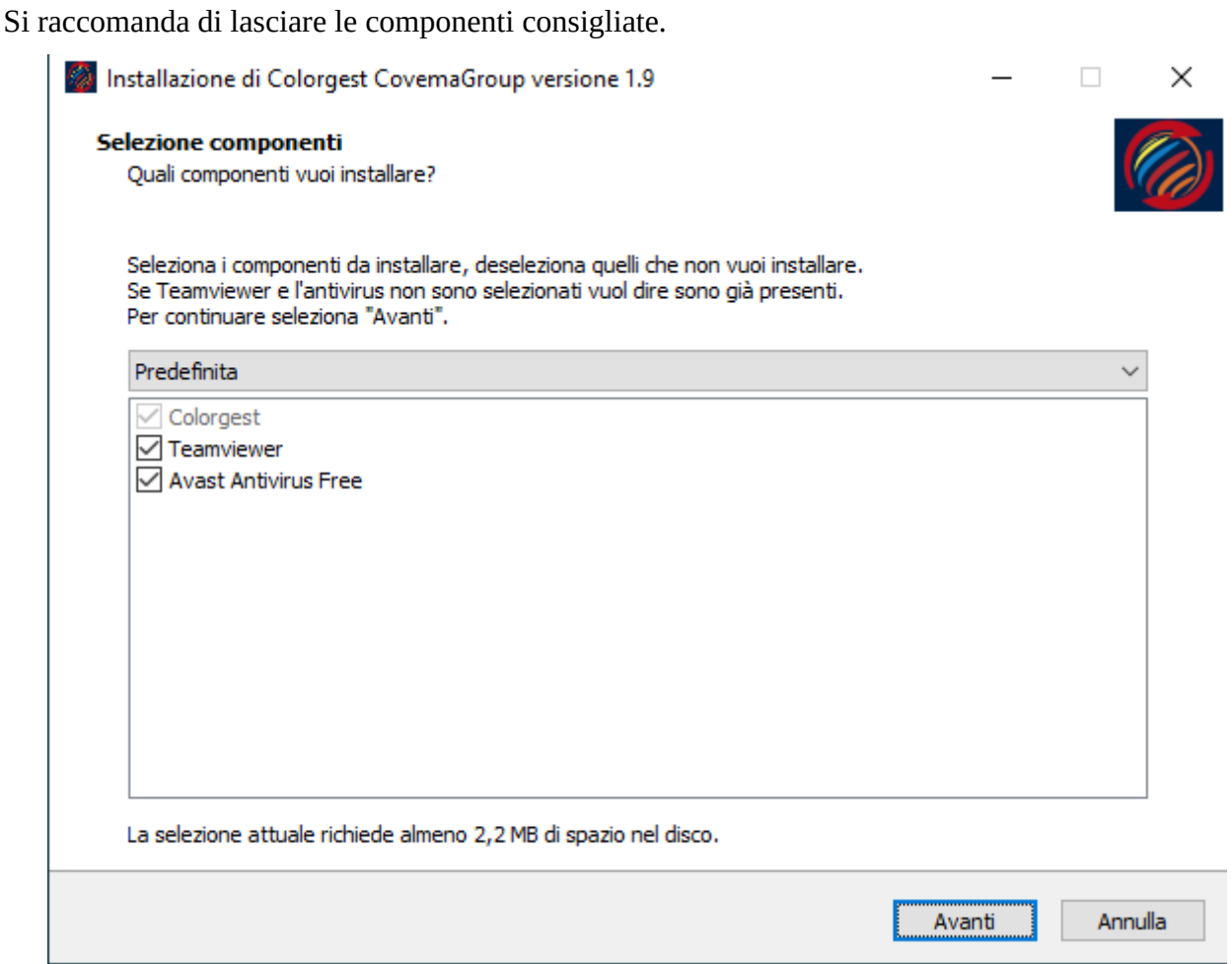

Nota: l'installazione di Teamviewer e Avast Antivirus integrata nel setup del Colorgest viene fornita come semplice facilitazione per l'utente. I rispettivi programmi vengono scaricati dal sito del fornitore originale, con relative garanzie e modalità di licenza.

Se Teamviewer e Avast, oppure un altro antivirus, sono già presenti sul PC non verranno selezionati per l'installazione, verrà selezionato solo il Colorgest.

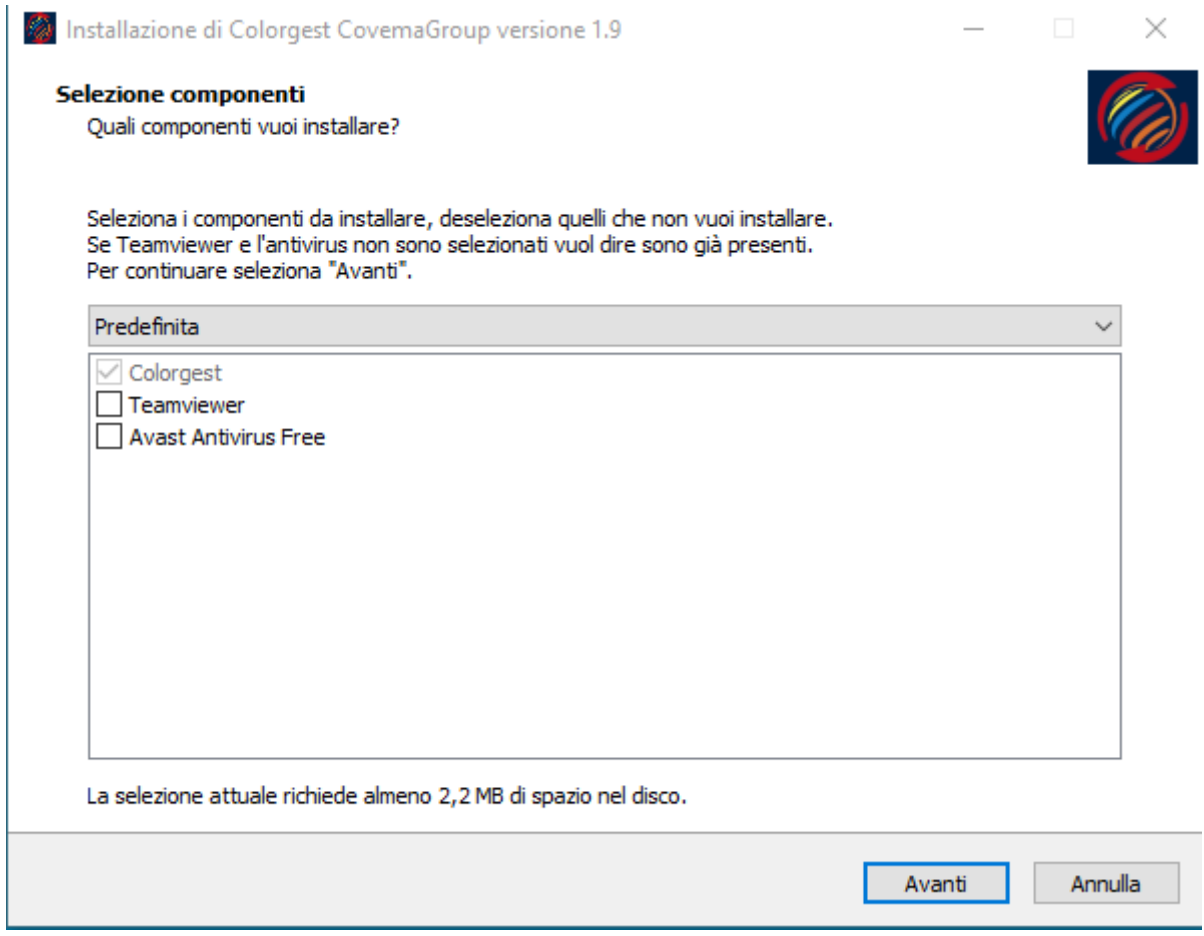

È possibile selezionare manualmente l'installazione di Teamviewer o Avast Antivirus, se sono già presenti sul PC verranno aggiornati.

#### Verrà mostrato un riepilogo delle componenti da installare, premere il pulsante "Installa".

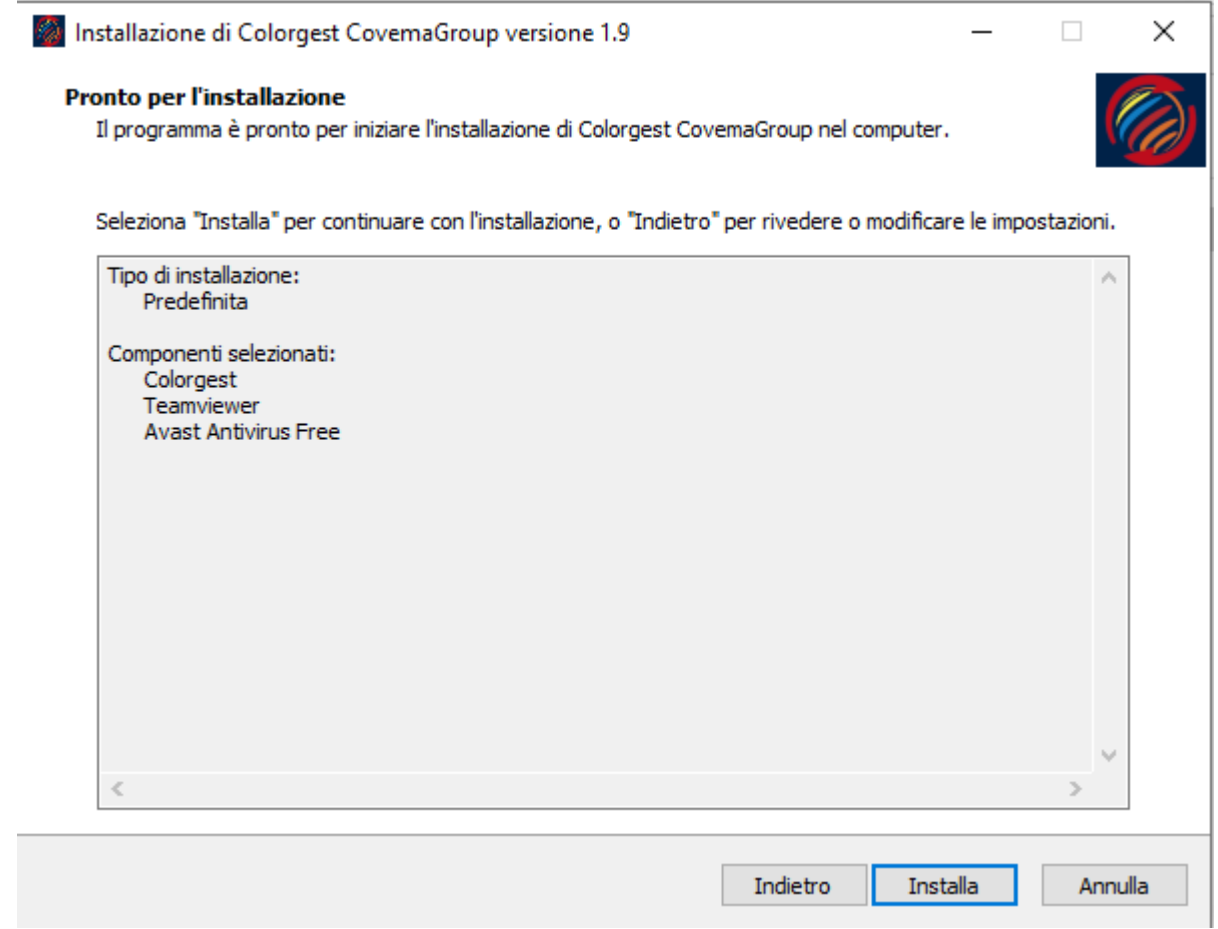

Il setup scaricherà da Internet i file necessari per l'installazione.

• Colorgest

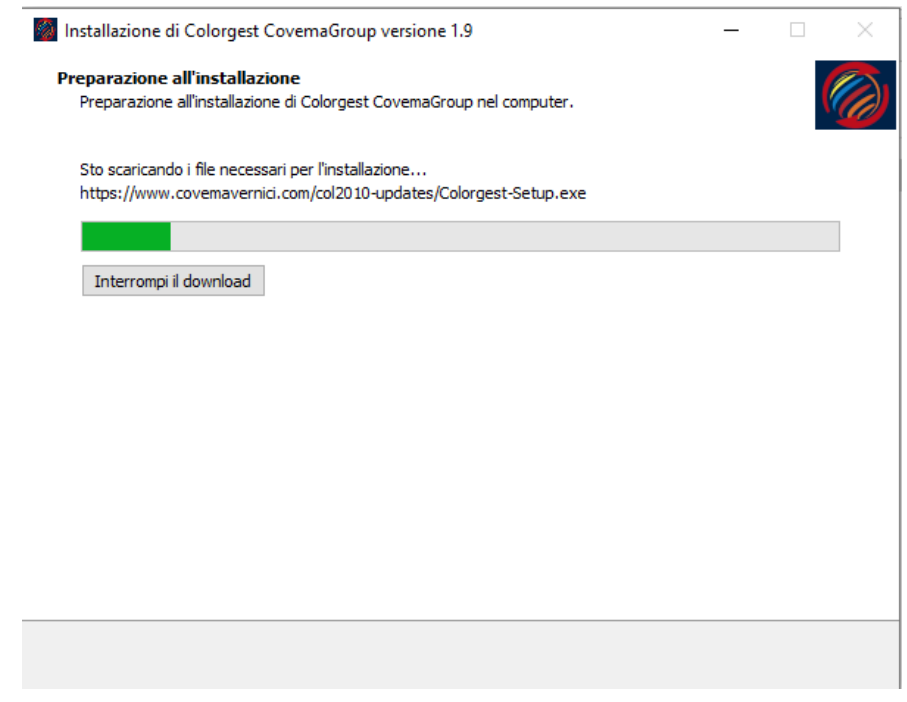

#### • Teamviewer

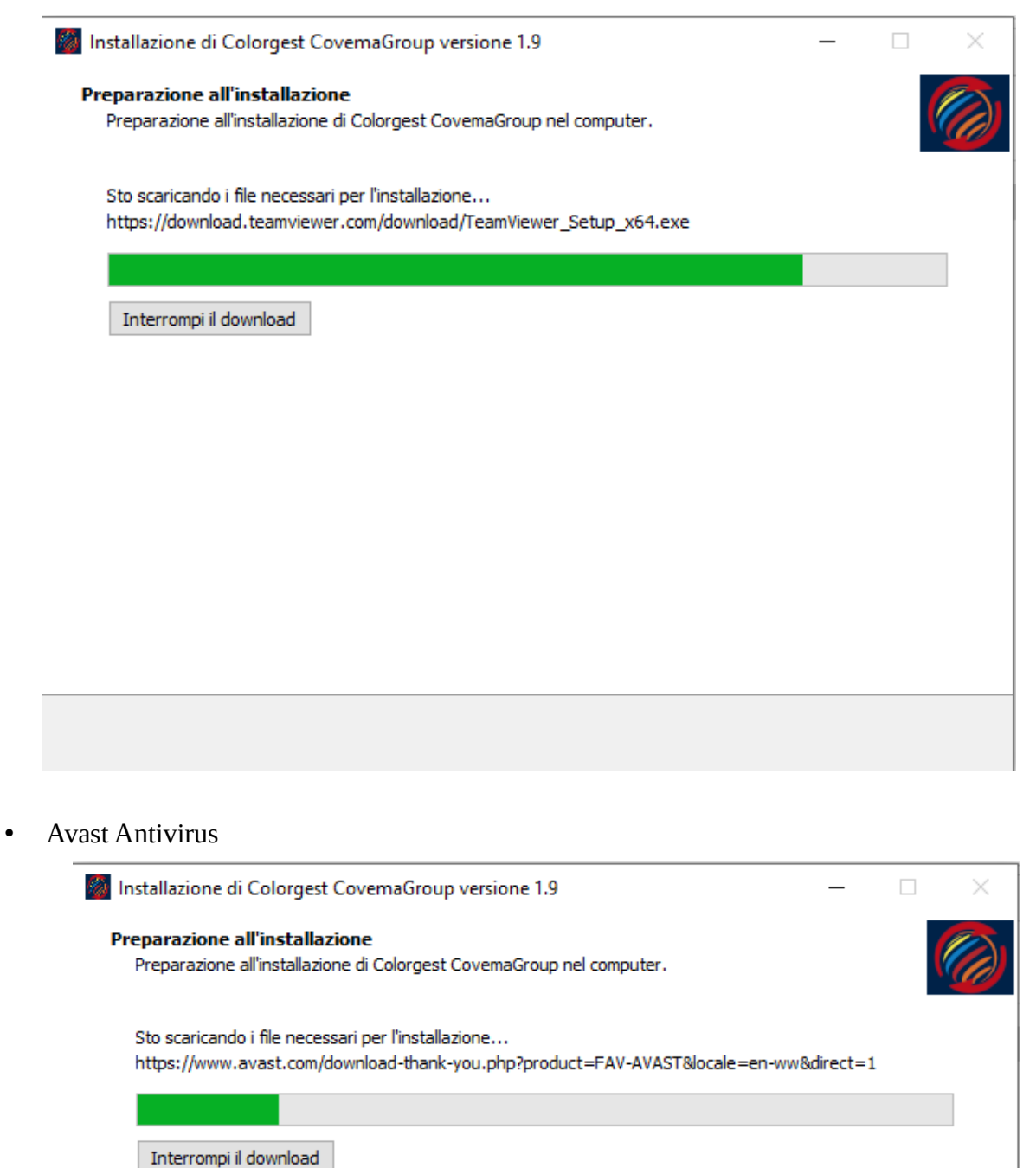

Quando tutti i file saranno stati scaricati verrà avviata l'installazione:

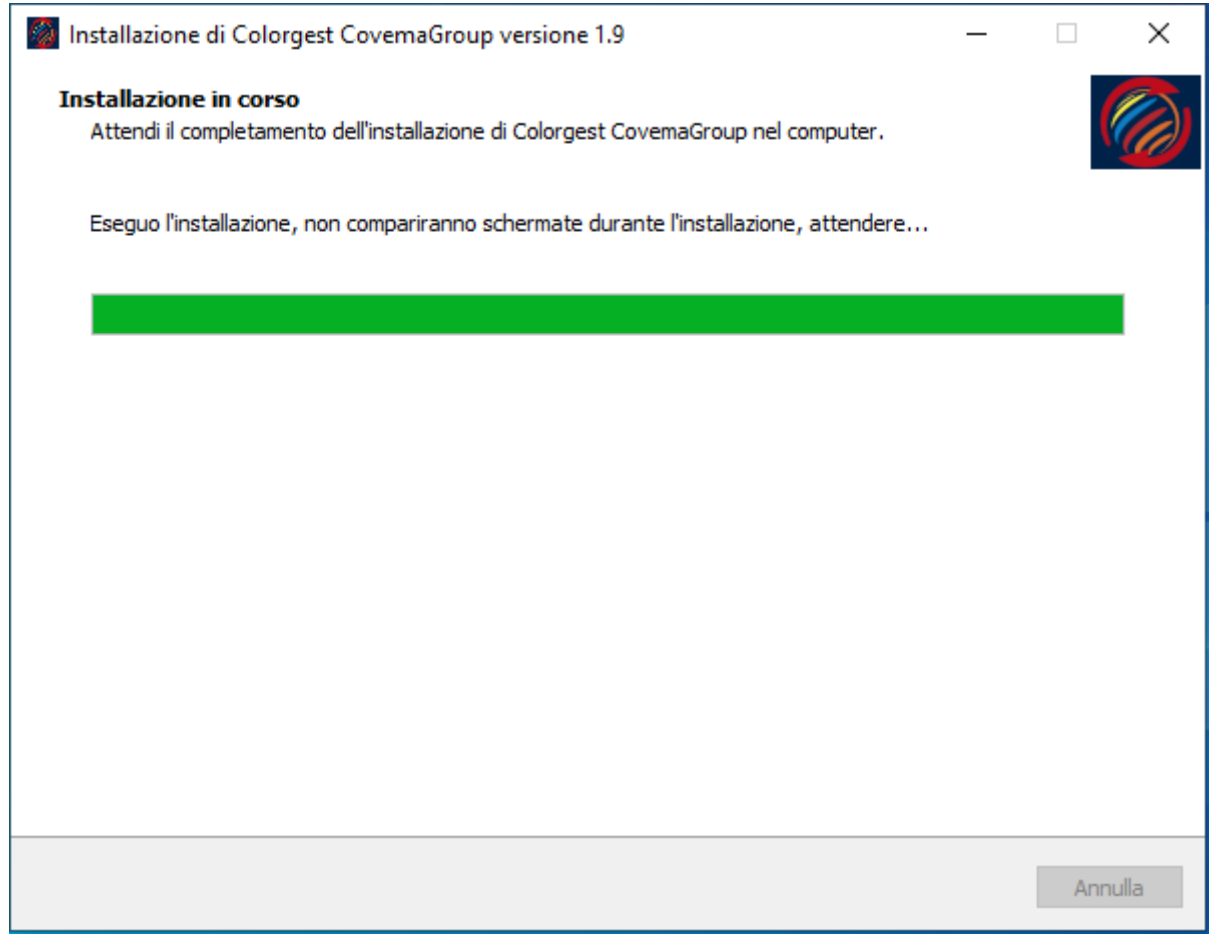

Se è stata selezionata l'installazione di Teamviewer questa avviene in modo nascosto. Attendere finché sul desktop non compare l'icona di Teamviewer.

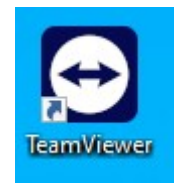

Se è stata selezionata l'installazione di Avast Antivirus questa avviene in modo nascosto.

Attendere finché sul desktop non compare l'icona di Avast. L'installazione di Avast potrebbe impiegare fino a 10 minuti.

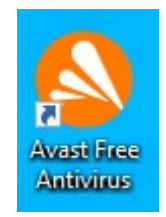

#### **Quindi verrà eseguita l'installazione del Colorgest.**

Sul pc potrebbero mancare alcune componenti Microsoft che saranno installate in automatico. **Se le componenti Microsoft sono già presenti questi passi non saranno visualizzati, in tal caso passare alla pagina successiva del manuale.**

Se compare la finestra "Microsoft Visual C++ 2015-2022 Reditributable" selezionare "Accetto i termini e le condizioni di licenza" quindi "Installa".

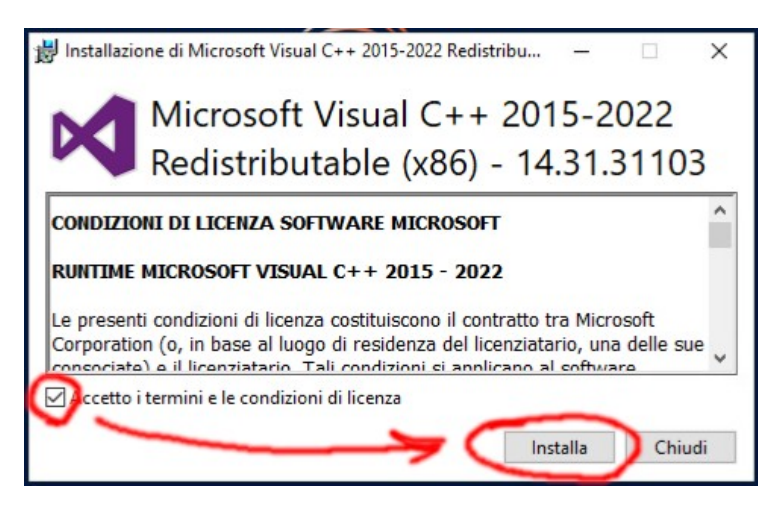

Al termine dell'installazione di "Microsoft Visual C++ 2015-2022 Reditributable" selezionare "Chiudi"

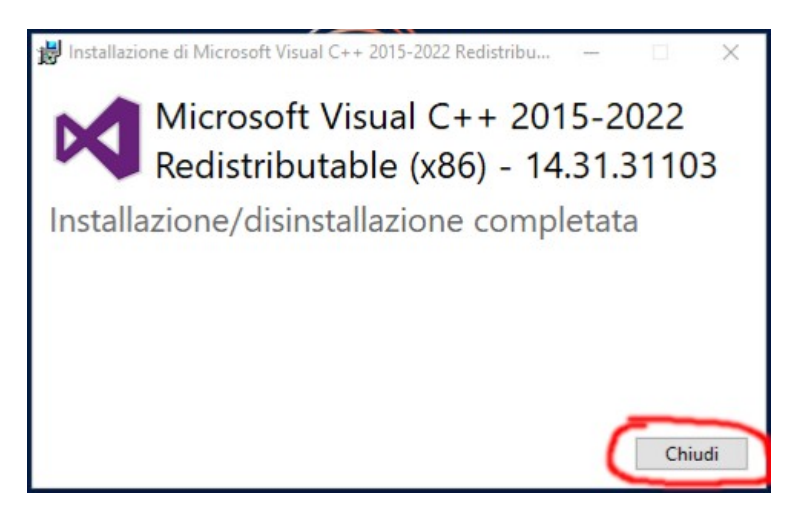

L'installazione del Colorgest avviene in modo nascosto. Quando termina sul desktop compare l'icona del nuovo Colorgest.

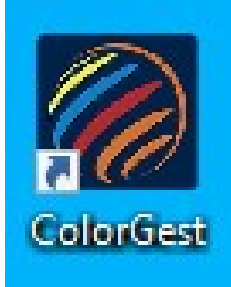

Premere "Fine" per chiudure il setup e riavviare se richiesto, prima del riavvio chiudere eventuali programmi aperti.

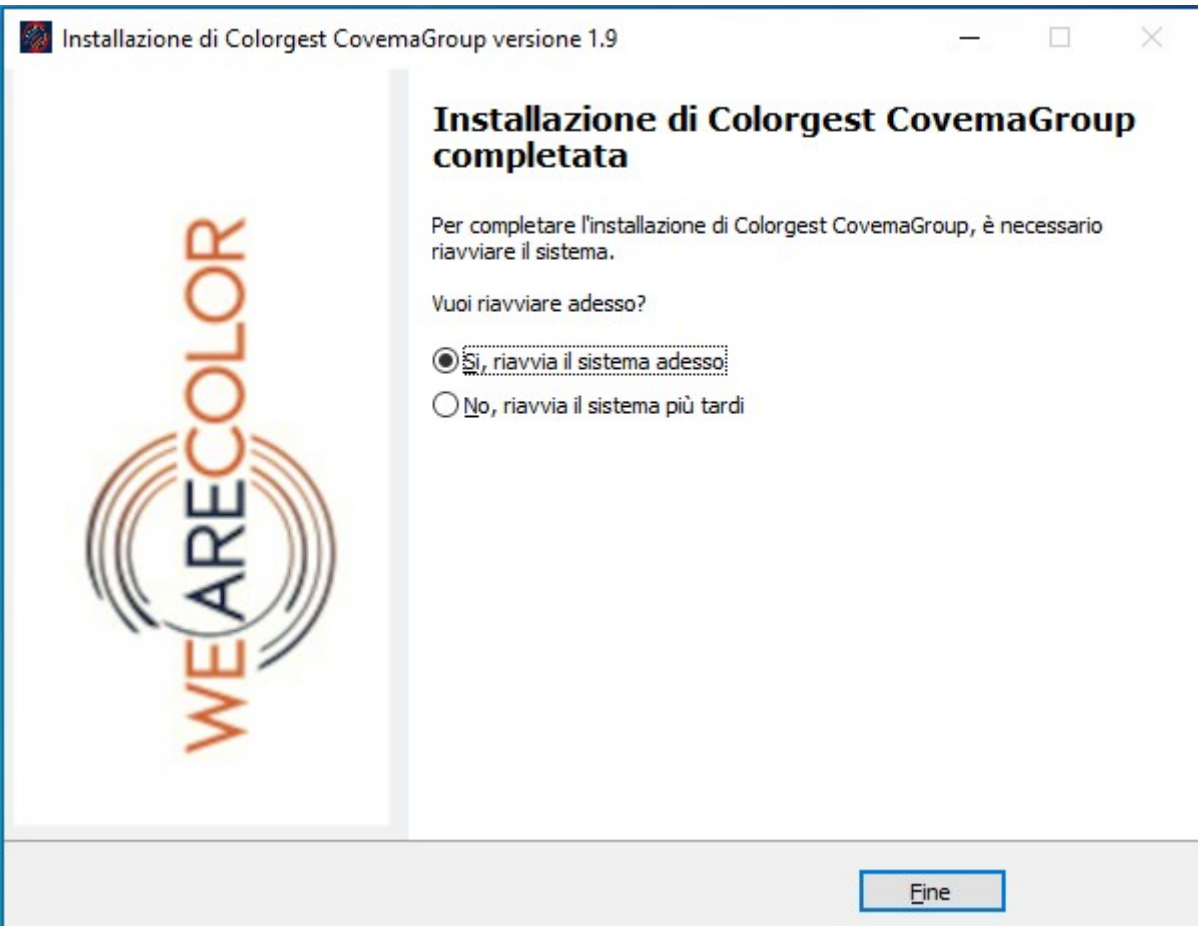

Al termine dell'installazione sul desktop viene creato un collegamento a questo manuale.

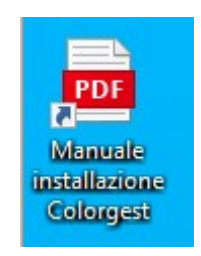

Proseguire con le istruzioni nella sezione **[Primo avvio del Colorgest e configurazione iniziale](#page-18-0)**

Manuale di installazione di Colorgest – Covema Vernici S.p.A. Pag. 18/36 Versione: 1.6 - 31/07/23

## <span id="page-18-0"></span>**Primo avvio del Colorgest e configurazione iniziale**

Lanciare il Colorgest usando il collegamento sul desktop.

Al primo avvio del Colorgest verrà scaricato il database delle formule colore, quindi potrebbe essere necessario attendere alcuni minuti in funzione della propria velocità di collegamento a Internet.

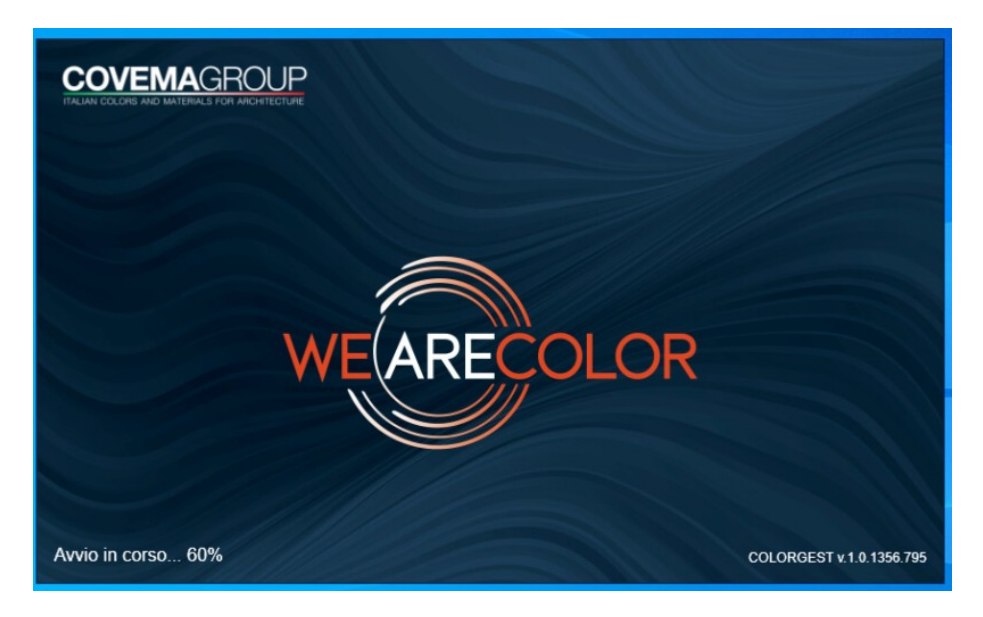

**Contattare il servizio Tintometria** di Covema Vernici tramite il modulo disponibile al seguente link<https://covemavernici.freshdesk.com/support/tickets/new> per farsi attribuire i codici necessari all'attivazione della postazione.

Nella **tipologia** della richiesta indicare "**Assistenza tintometri, Mixer, Bilance**".

Quindi inserire l'utente admin con la relativa password, ID e Codice.

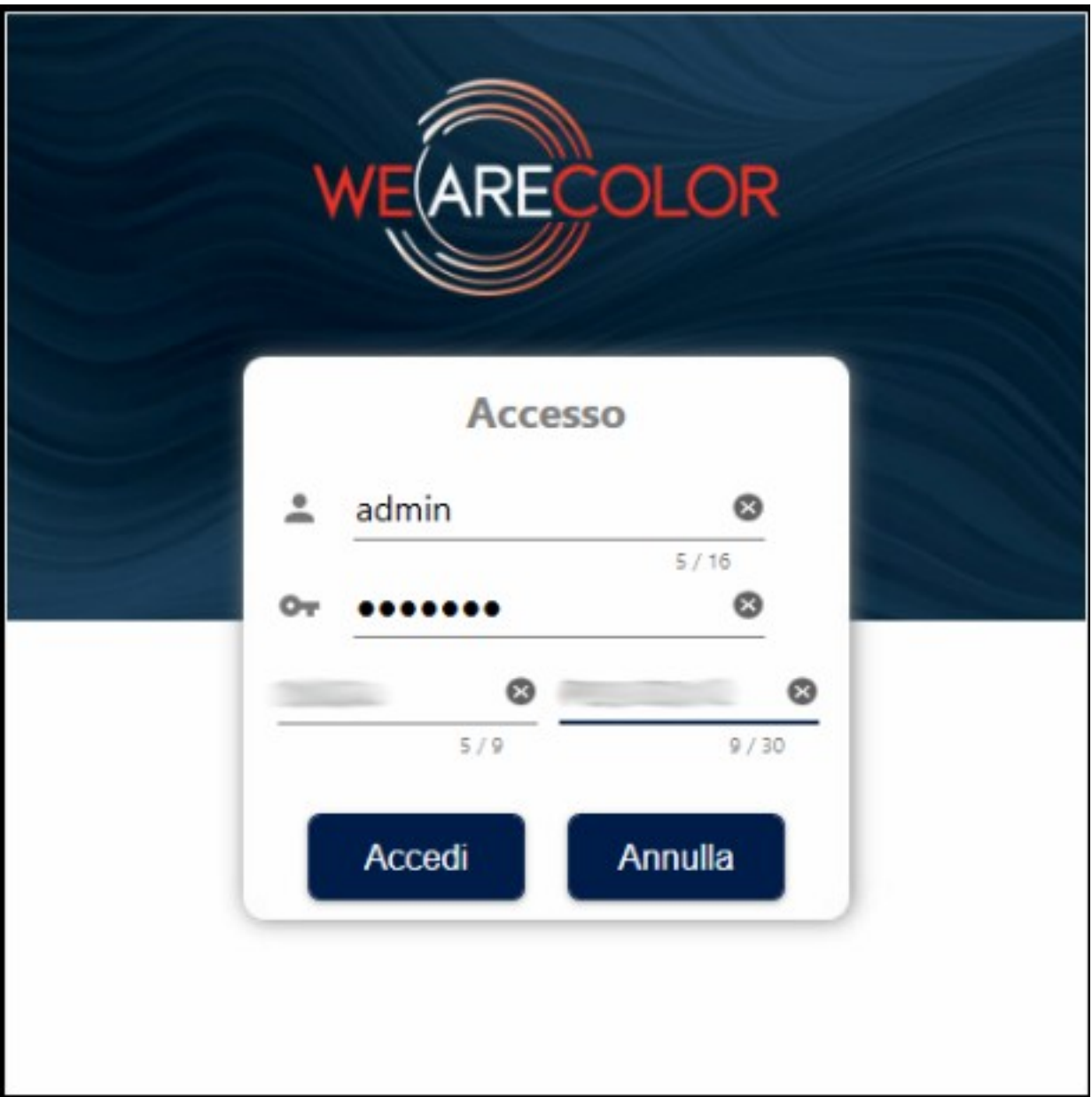

Attendere che il servizio Tintometria di Covema Vernici effettui l'attivazione della postazione, quindi inserire la chiave di attivazione che viene comunicata.

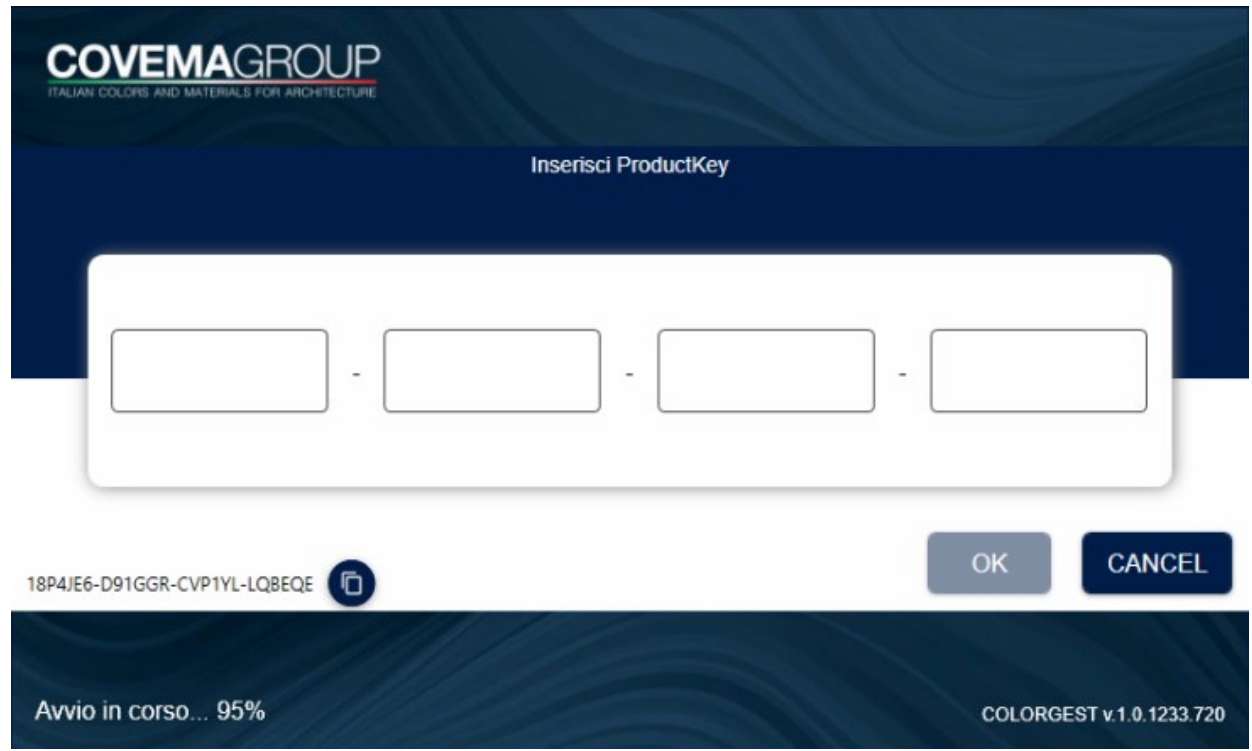

Al termine dell'attivazione entrare con utente e password.

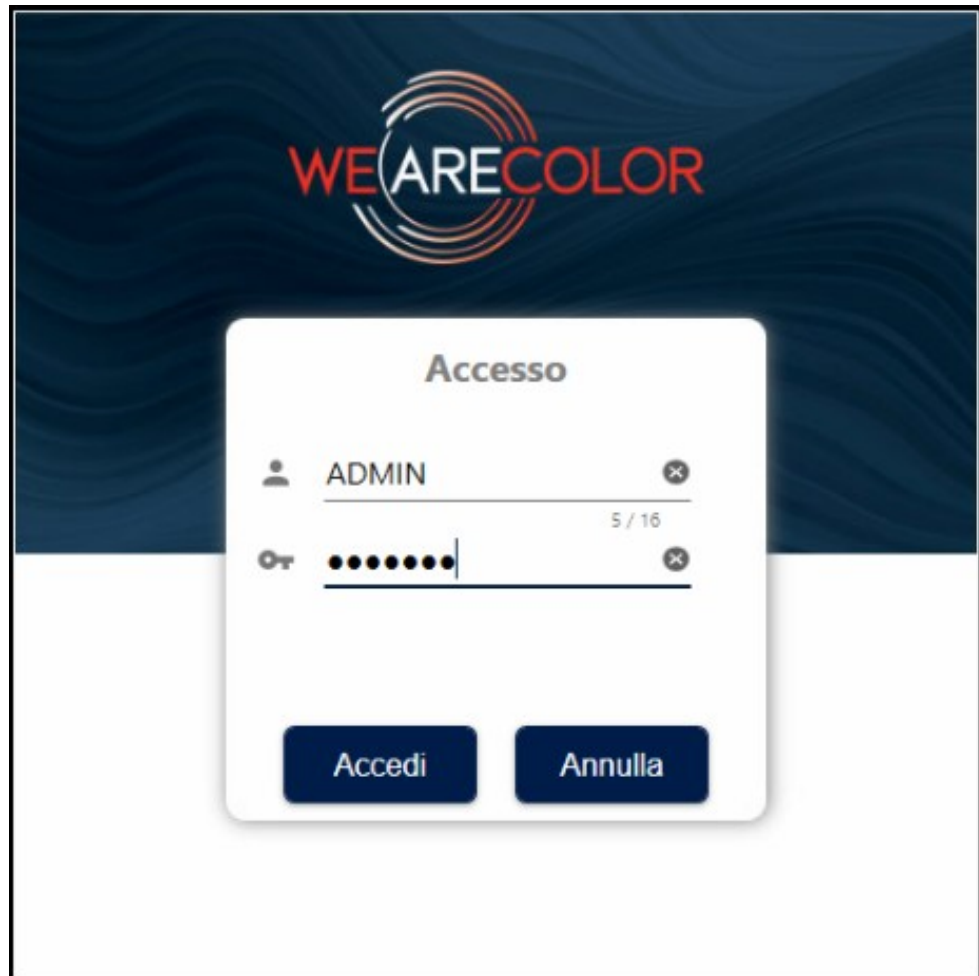

Fare click su impostazioni (il simbolo dell'ingranaggio in alto a sinistra)

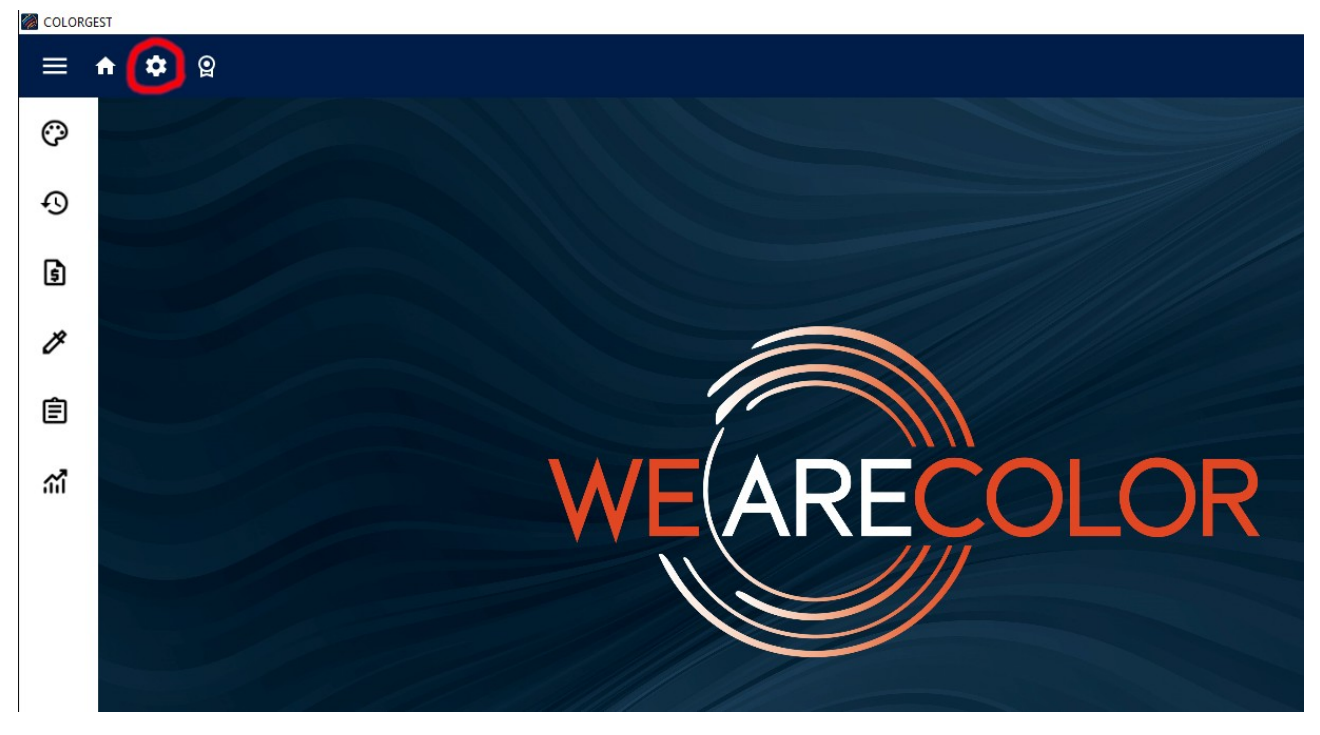

Nelle Impostazioni Generali selezionare l'ultimo listino disponibile.

Inoltre attivare:

- Aggiornamento automatico del database di laboratorio

- Invia i dati locali al server: questa impostazione effettua un salvataggio automatico del database delle tinte personali, questo permette di recuperare i dati in caso di guasto del PC.

#### Quindi premere "Salva"

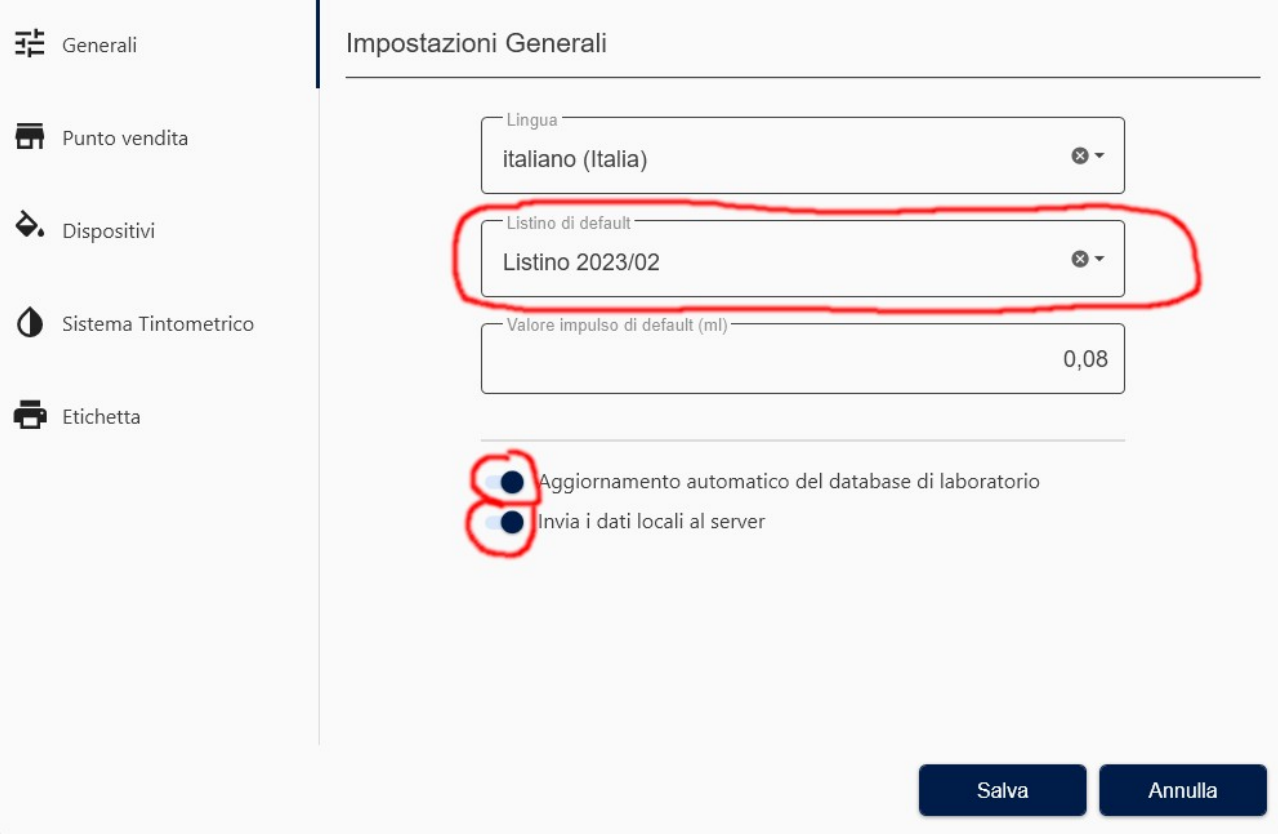

**COLORGEST**  $\qquad \qquad \Box \qquad \times$  $\mathbf{r}$  $\hat{\mathbf{n}}$  $\spadesuit$ ARE ම  $\Omega$  $\mathbf{G}$ **COLORGEST**  $\beta$ Richiesto riavvio dell'applicazione 自  $O<sub>k</sub>$ 

Verrà richiesto il riavvio dell'applicazione, Premere "Ok" ma non chiudere ancora l'applicazione.

Selezionare "Verifica aggiornamenti" dal menù con i 3 pallini in alto a destra, per controllare se ci sono ulteriori aggiornamenti disponibili.

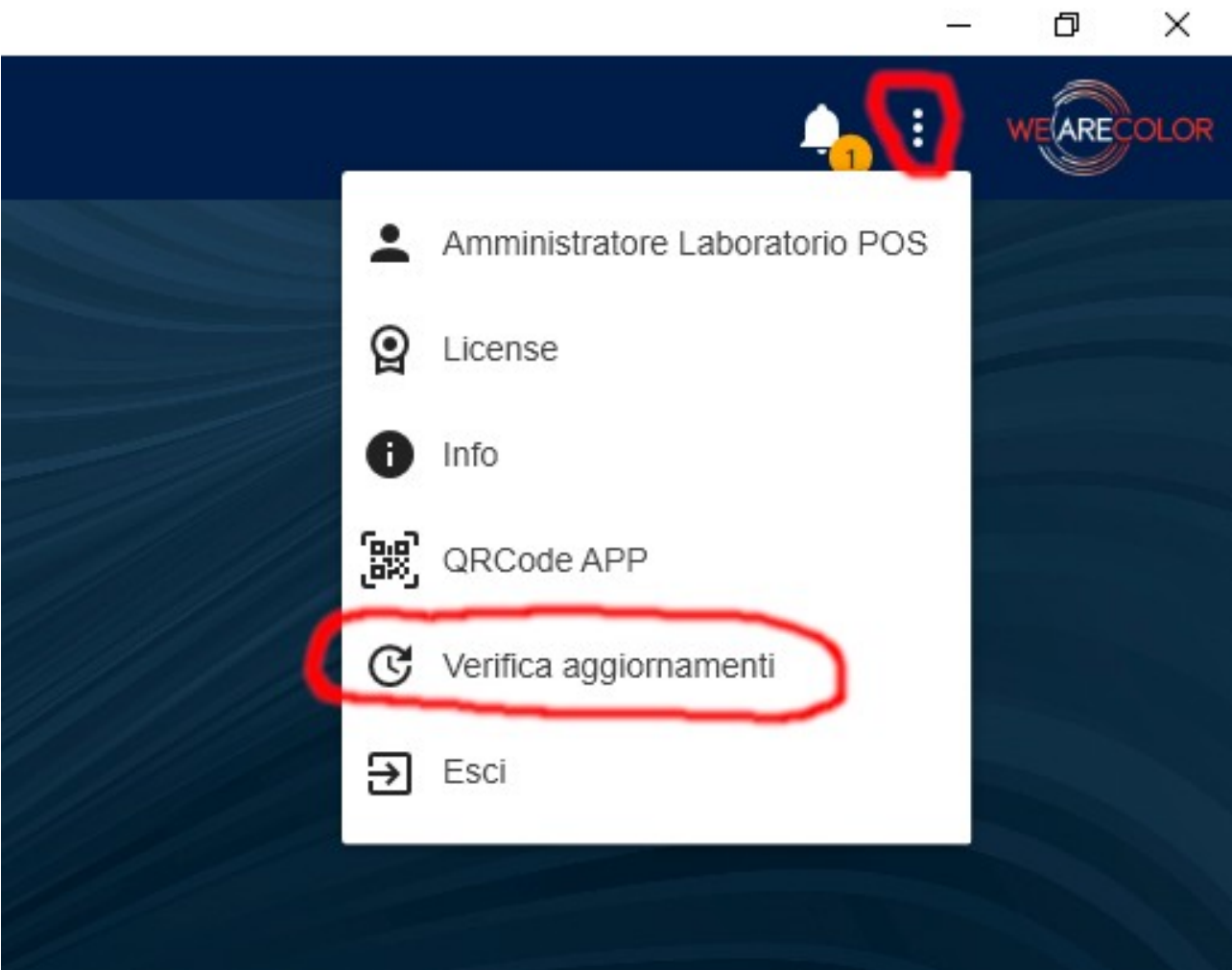

Manuale di installazione di Colorgest – Covema Vernici S.p.A. Pag. 23/36 Versione: 1.6 - 31/07/23

 $\blacksquare$ 

Se ci sono aggiornamenti disponibili questi verranno visulizzati, fare click su "Aggiorna".

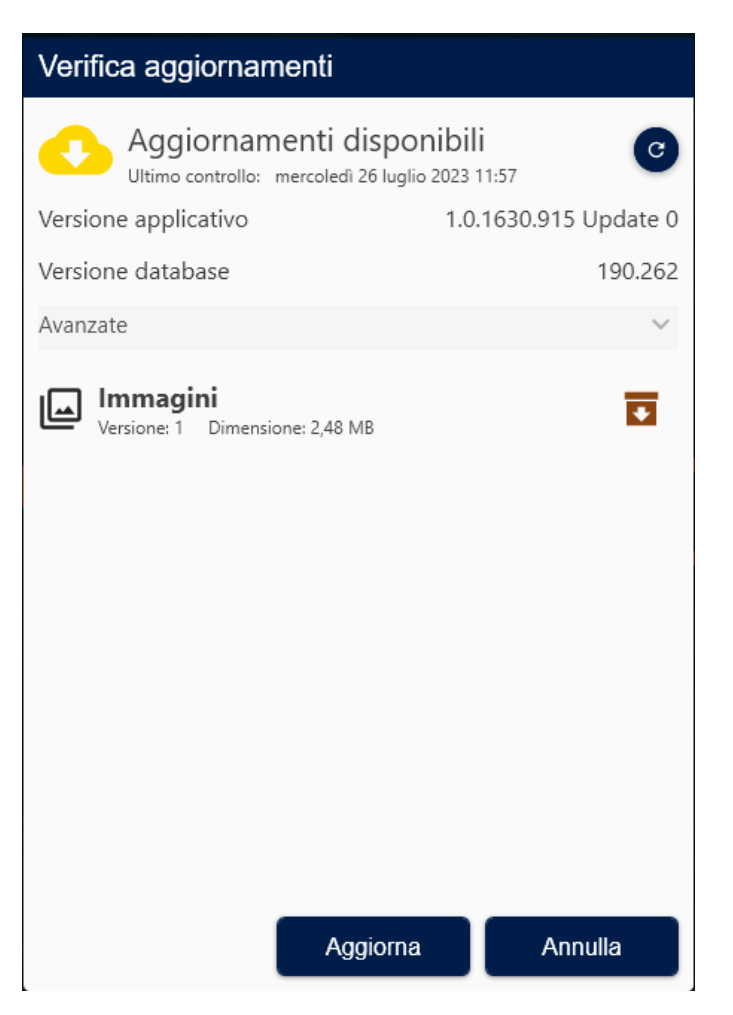

Quindi fare click su "Ok"

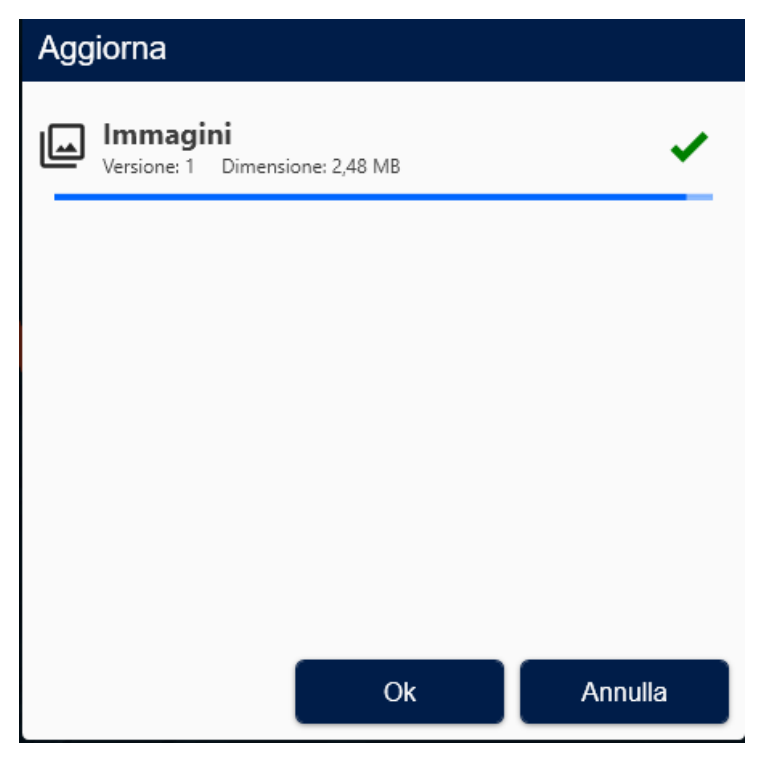

Se è necessario un riavvio comparirà un messaggio e delle notifiche in alto a destra.

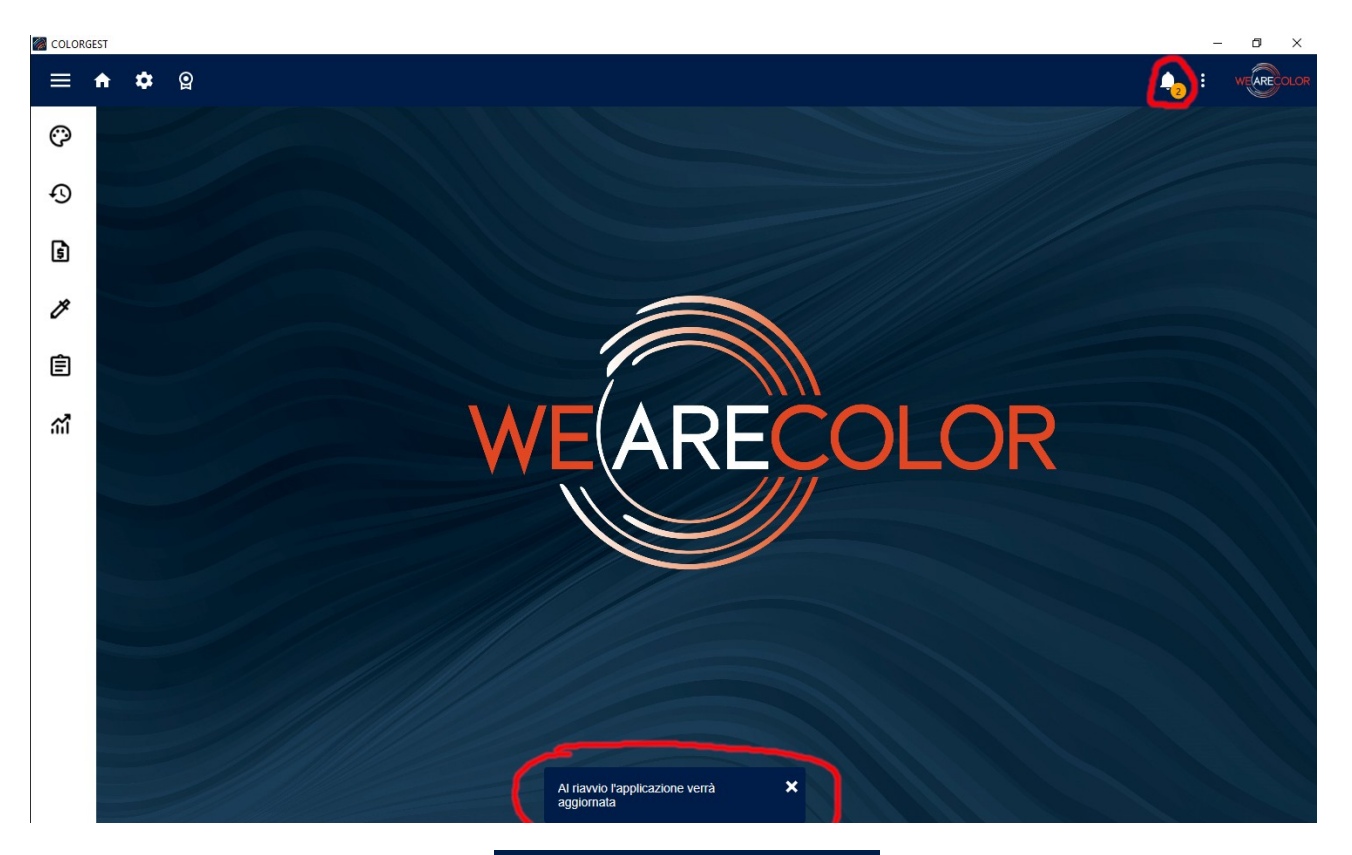

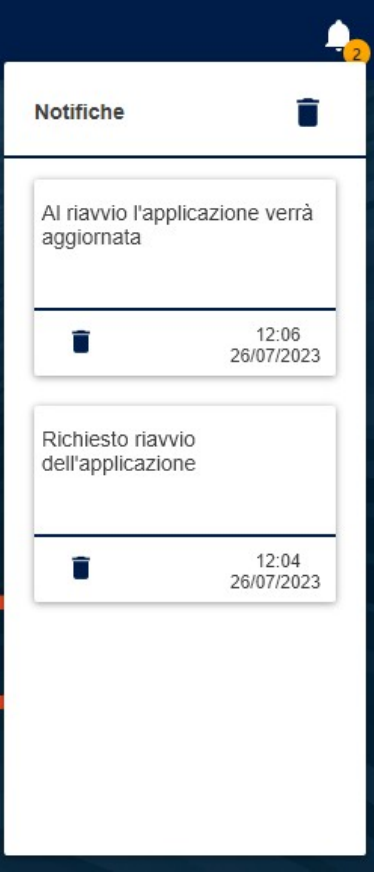

Chiudere il Colorgest e confermare l'uscita.

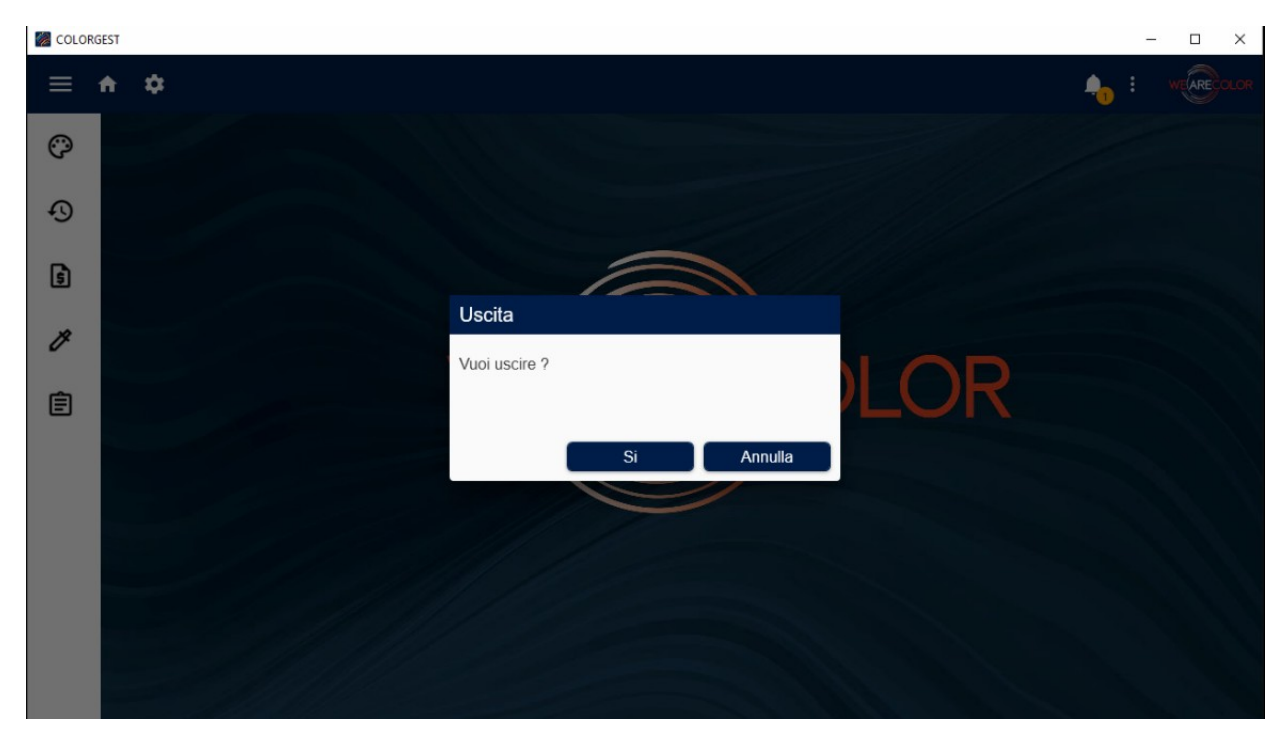

Rilanciare il Colorgest dal collegamento sul menù di avvio, verranno eseguiti gli aggiornamenti scaricati.

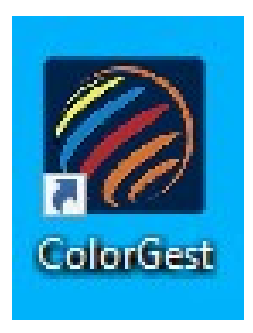

## **Eccezioni sull'antivirus**

Il setup del Colorgest inserisce automaticamente in Avast Antivirus le seguenti eccezioni. Se sul pc è presente un antivirus differente da Avast vanno caricate le seguenti eccezioni:

- C:\ColorGest
- C:\ColorGest\Colorgest-Setup.exe
- C:\ColorGest\Bin\ChromaShop.exe
- C:\ColorGest\CSAux\Dispensers\Idd4\Idd4DriverService.exe

### **Importazione delle formule da Ymity**

Se in azienda è presente una installazione di Ymity è possibile abilitare l'importazione delle formule da Ymity verso Colorgest.

#### Selezionare l'icona "Storico"

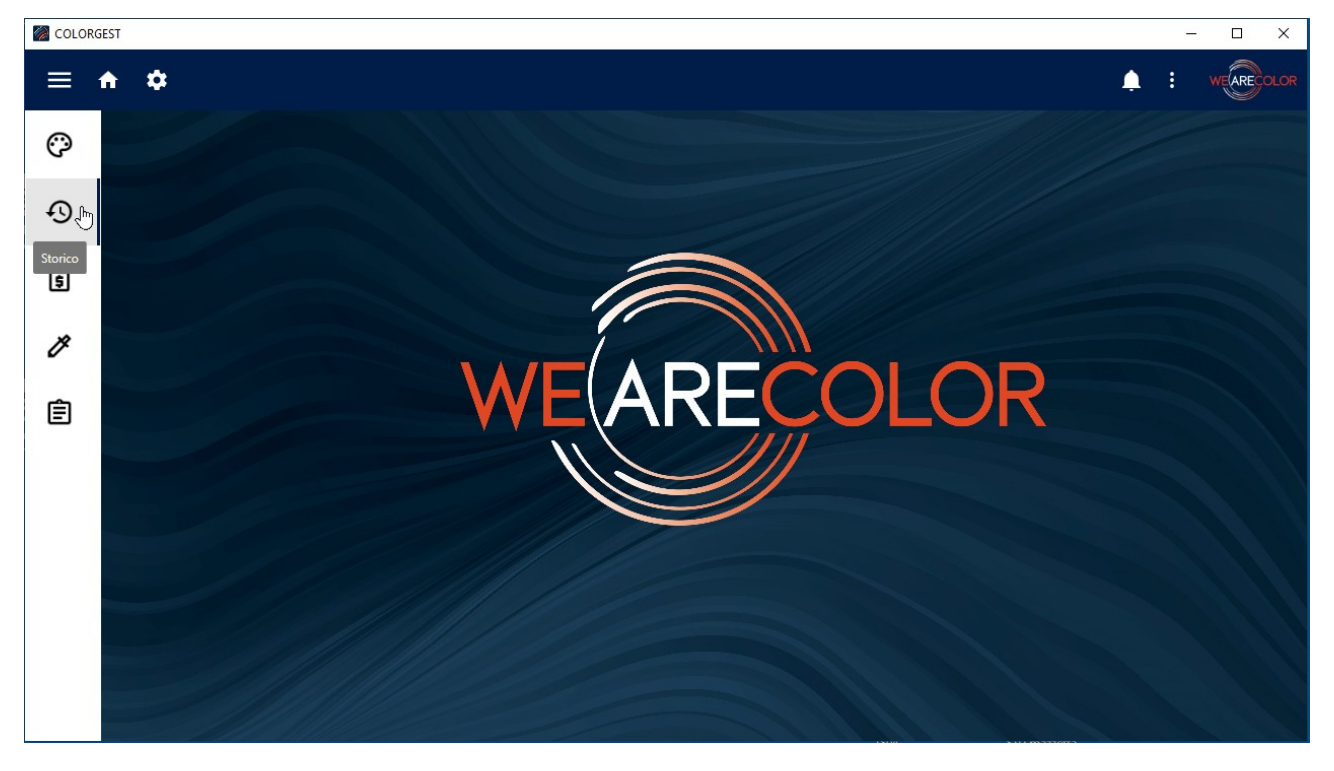

#### Fare click sull'icona "Import"

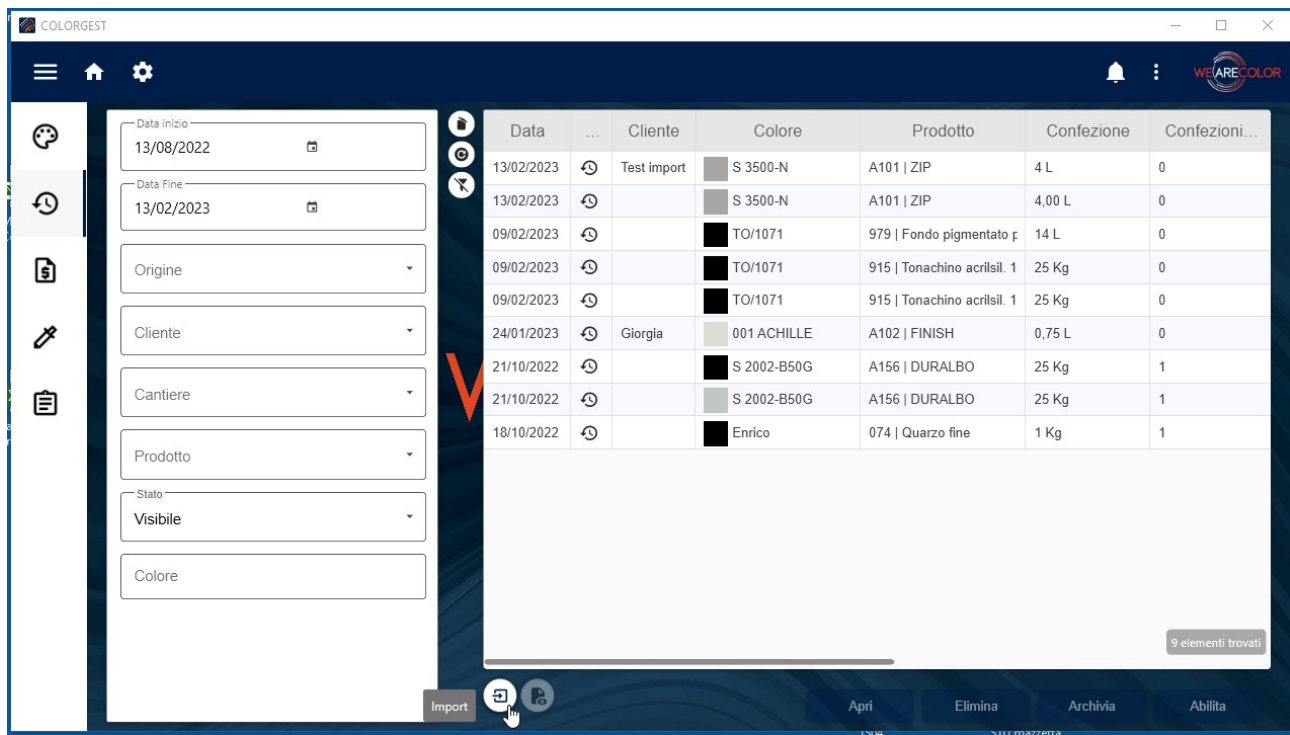

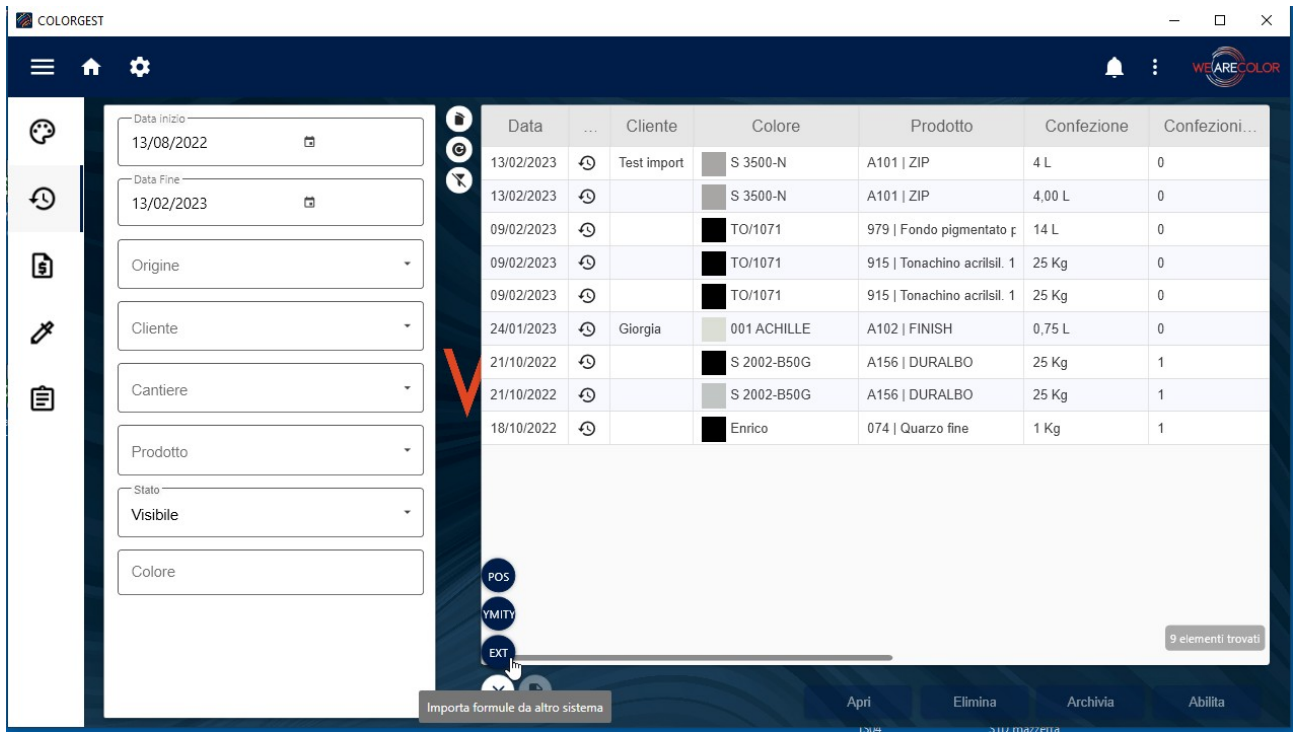

Quindi fare click su "EXT" (Importa formule da altro sistema)

Configurare i seguenti parametri, contattare il supporto Colore di Covema Vernici per i valori corretti:

Istanza: NOMECOMPUTER\ISTANZASQL,1435 Nome database pos: YCovemaPos Nome database lab: YCovemaLab Utente: sa Password: la password dell'utente sa di Ymity Id pos esterno: varia per ogni installazione

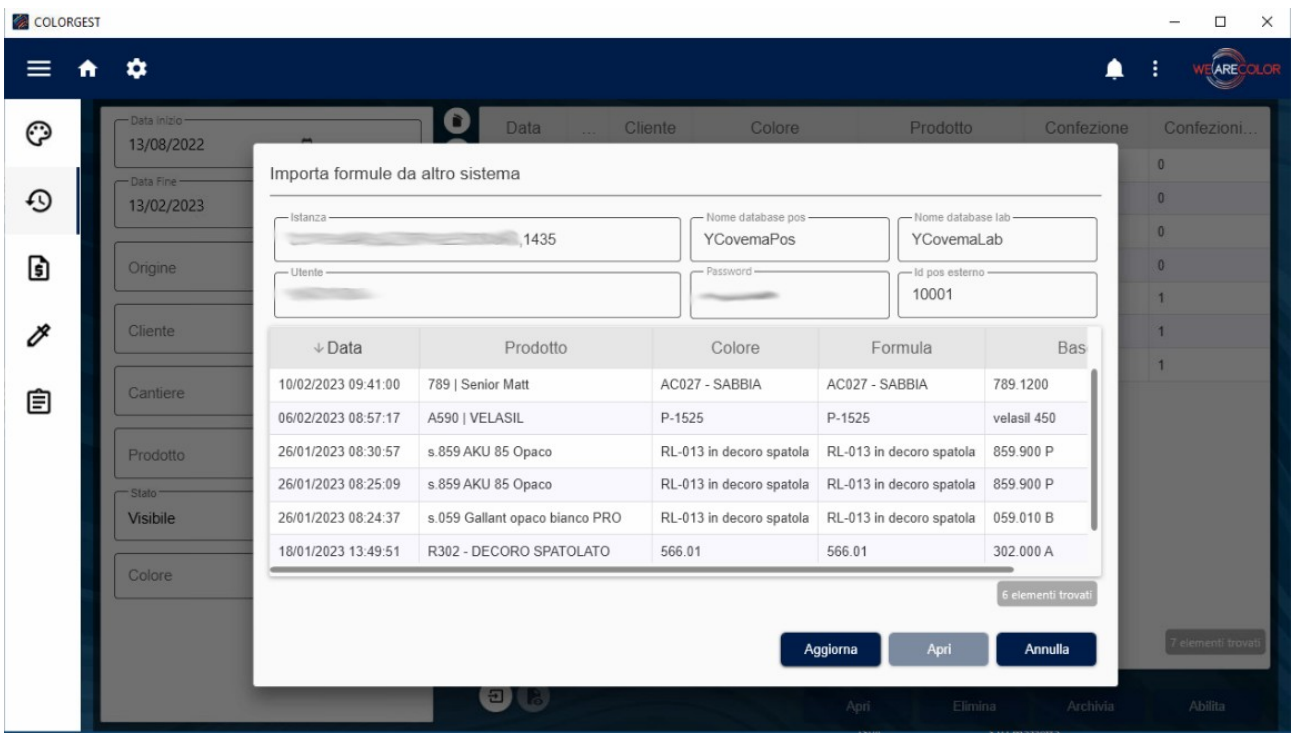

Dopo aver configurato i parametri fare click su "Aggiorna", se i parametri sono corretti comparirà una lista di formule che è possibile importare: selezionare una formula e fare click su "Apri" per importarla.

## **Aggiornamenti successivi del Colorgest**

Dalla versione 914 in poi il Colorgest dispone di un meccanismo di aggiornamento autometico. Quando vengono rilevati aggiornamenti questi vengono scaricati e viene visulizzata una notifica.

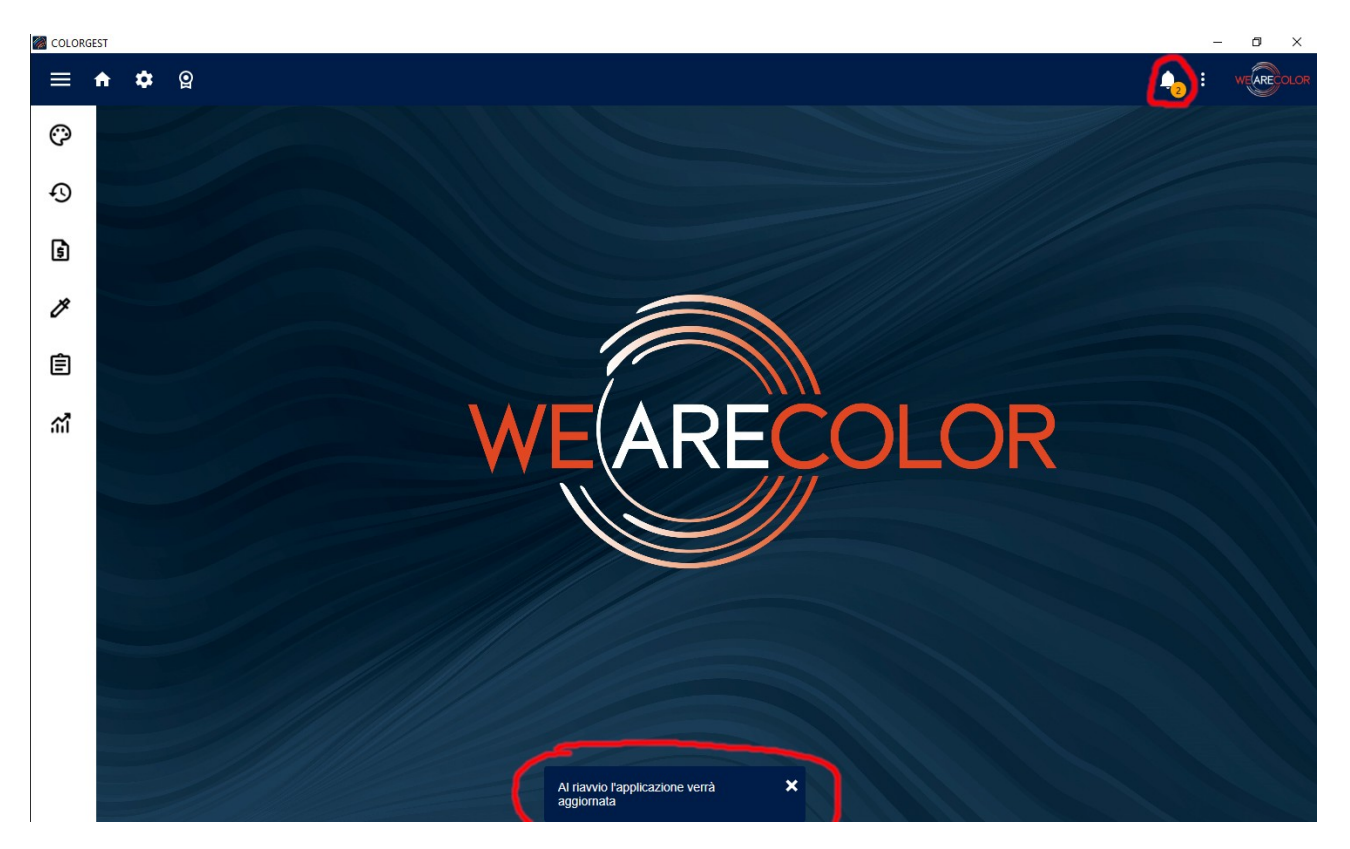

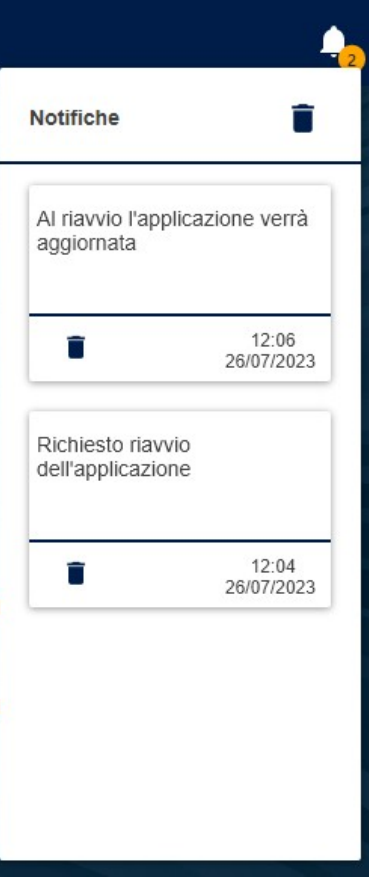

In alternativa è possibile controllare manualmente la presenza di aggiornanenti.

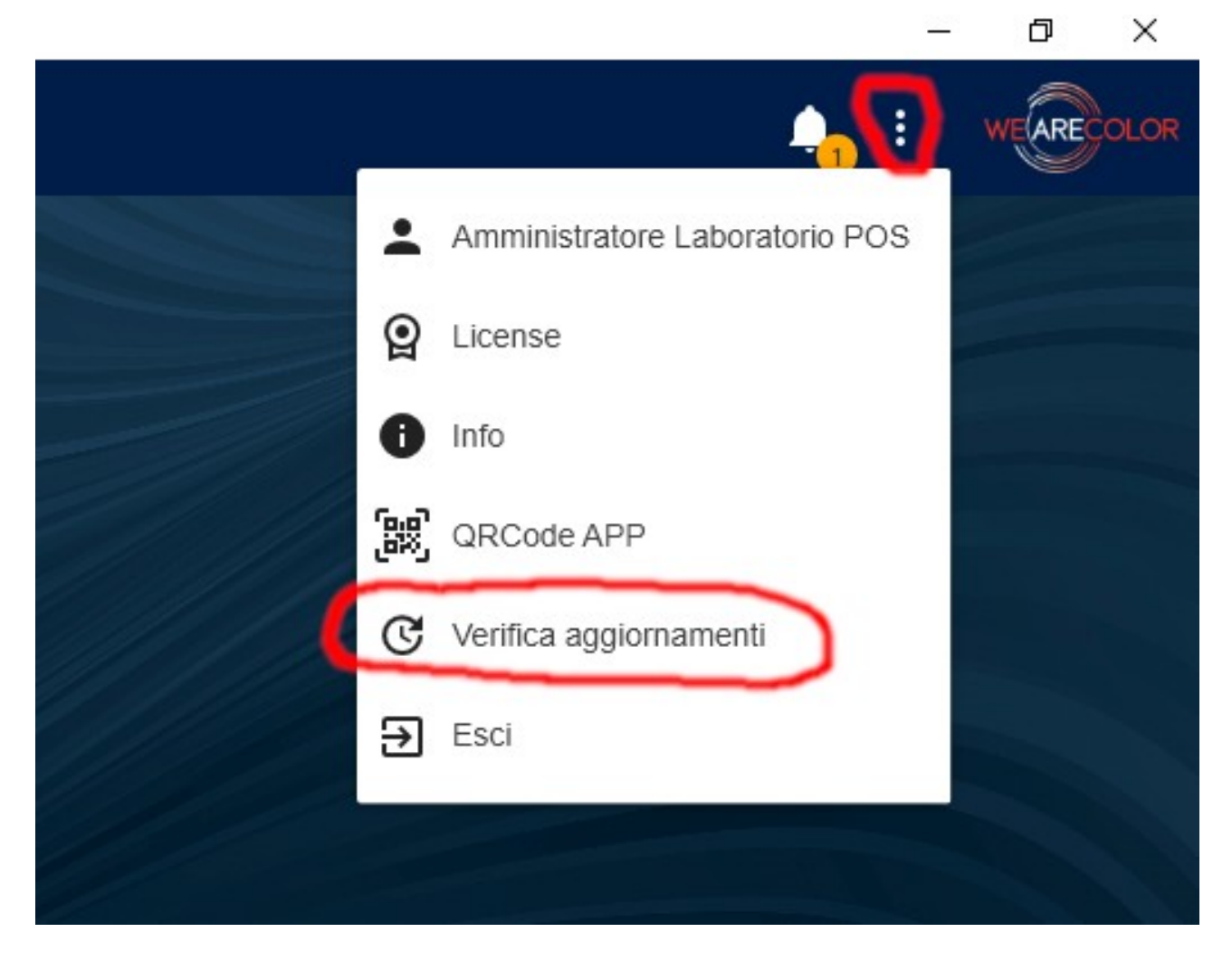

Se ci sono aggiornamenti disponibili questi verranno visulizzati, fare click su "Aggiorna".

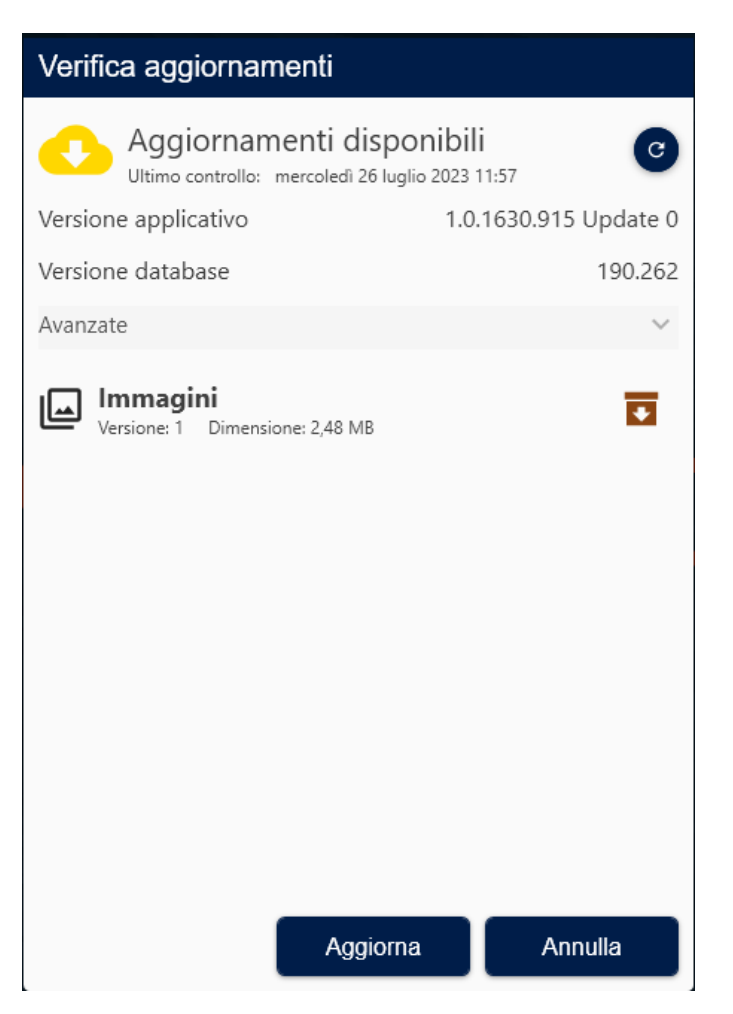

Quindi fare click su "Ok"

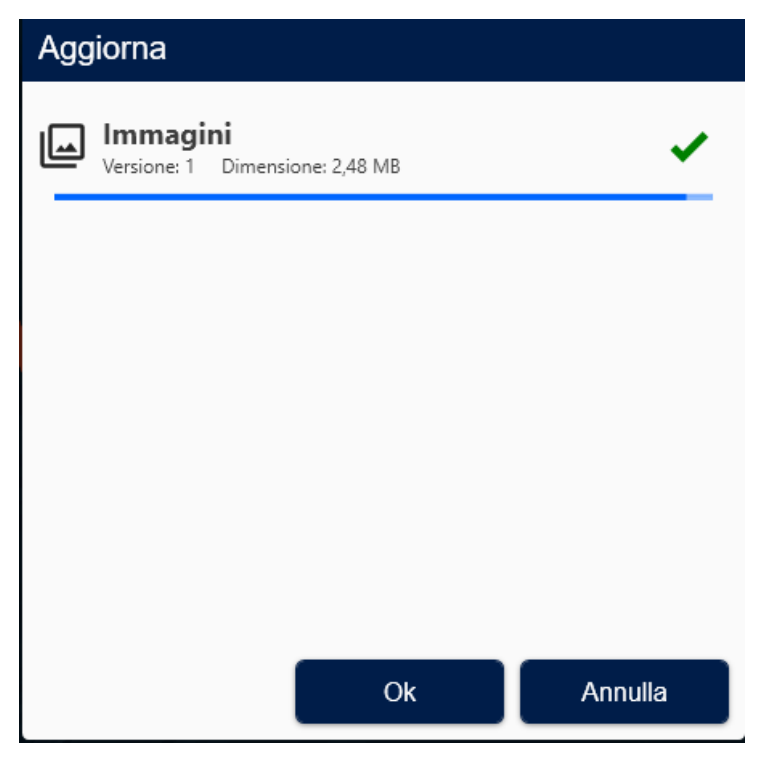

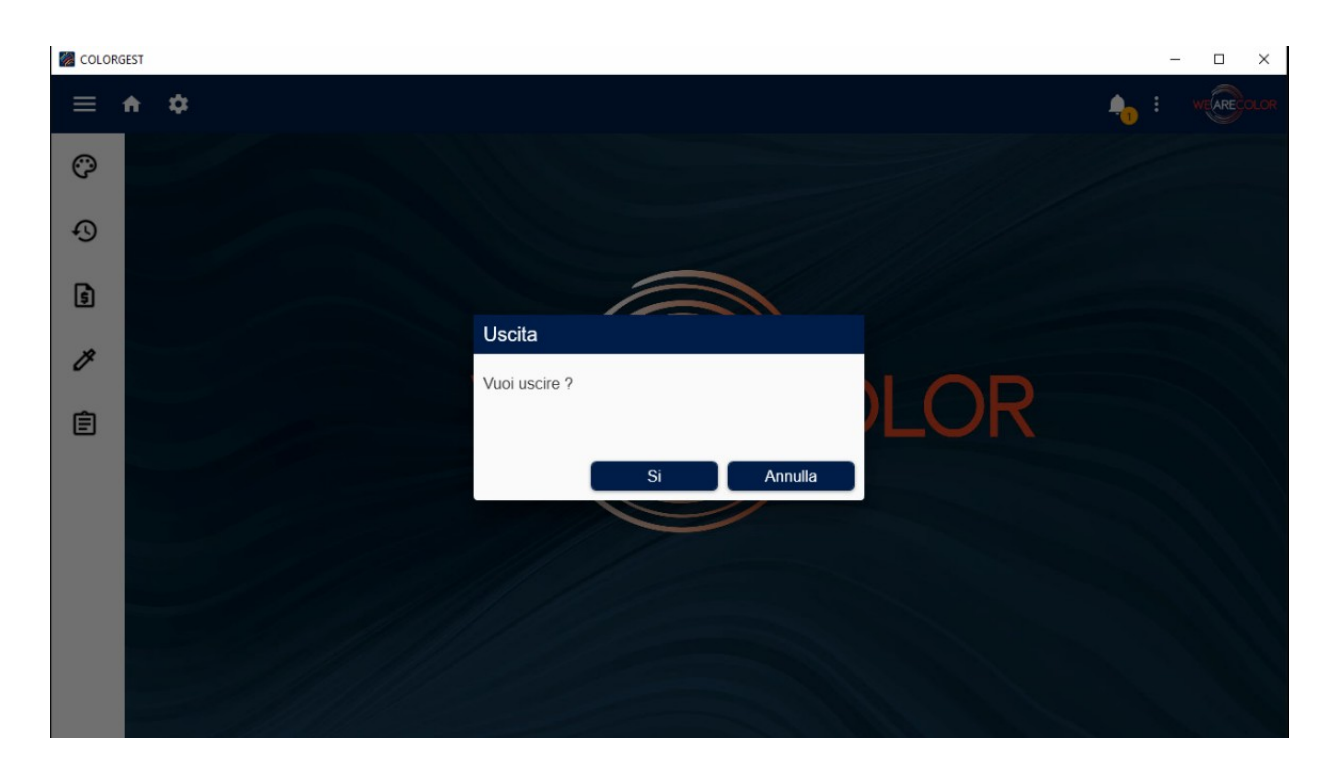

Quando gli aggiornamenti sono stati scaricati chiudere il Colorgest

Quindi riaprire il Colorgest

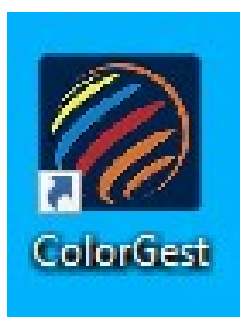

verrà avviato l'aggiornamento alla nuova versione, premere "Avanti" fino a quando non viene effettuato l'aggiornamento.

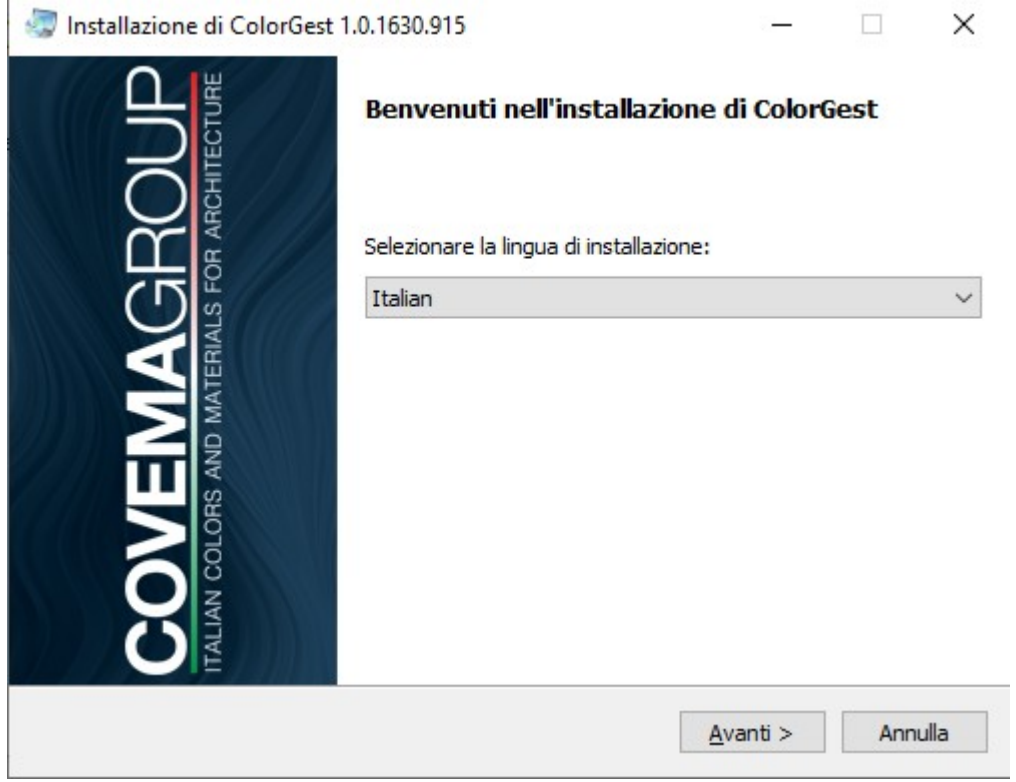

Al termine dell'aggiornamento verrà riaperto il Colorgest.

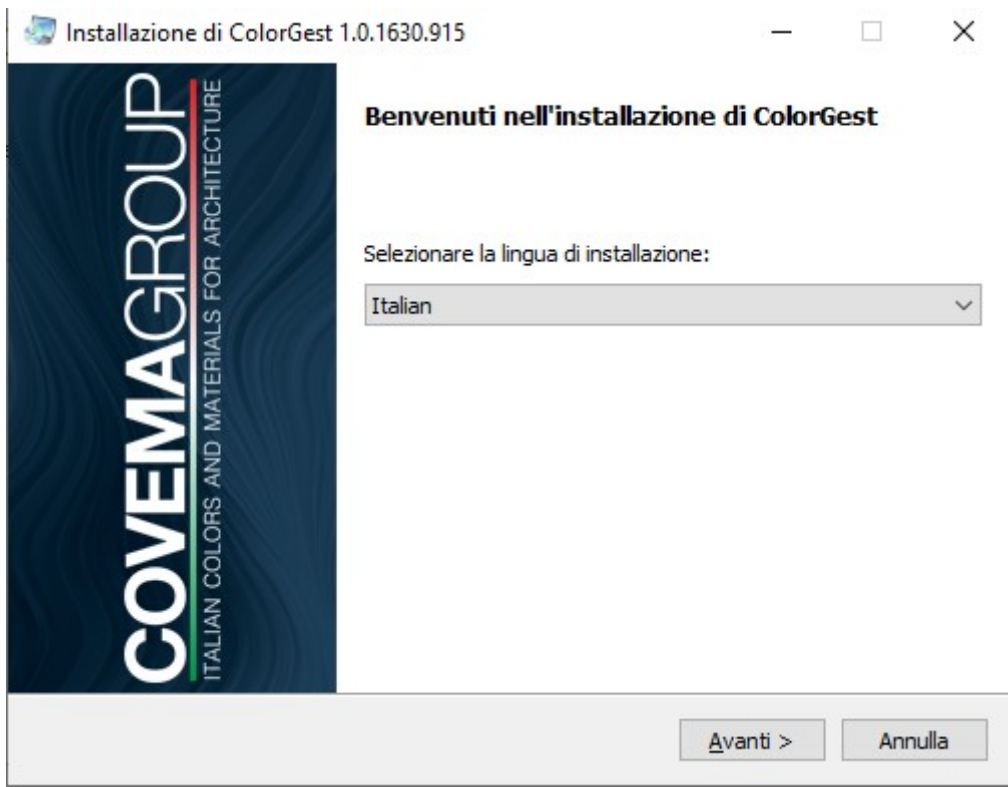

### **In caso di problemi**

#### *Durante il setup compare il messaggio "si è verificato un errore durante il tentativo di rinominare un file nella cartella di destinazione:"*

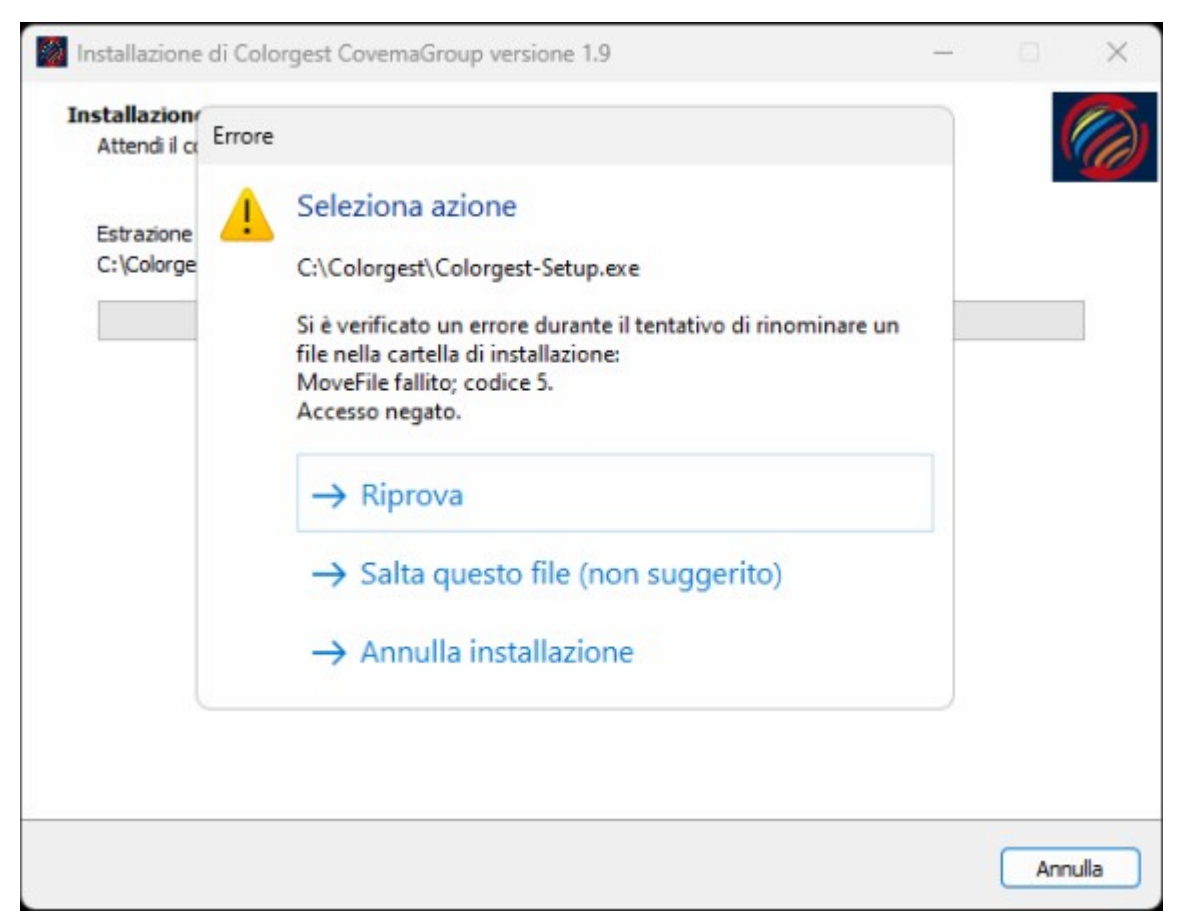

Soluzione: annullare l'installazione, riavviare il pc e rilanciare il setup con "Esegui come amministratore". Se il problema non viene risolto contattare il supporto Tintometrico di Covema Vernici.